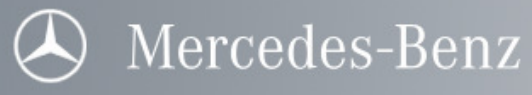

# SDscan Hilfe

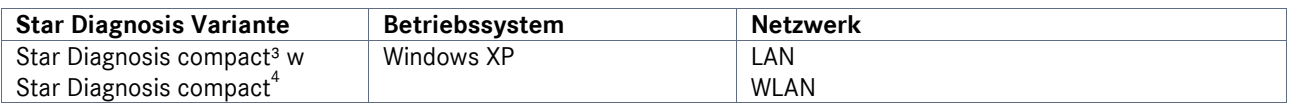

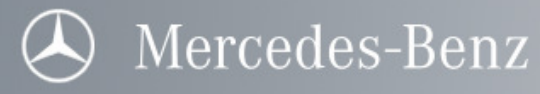

# Inhaltsverzeichnis

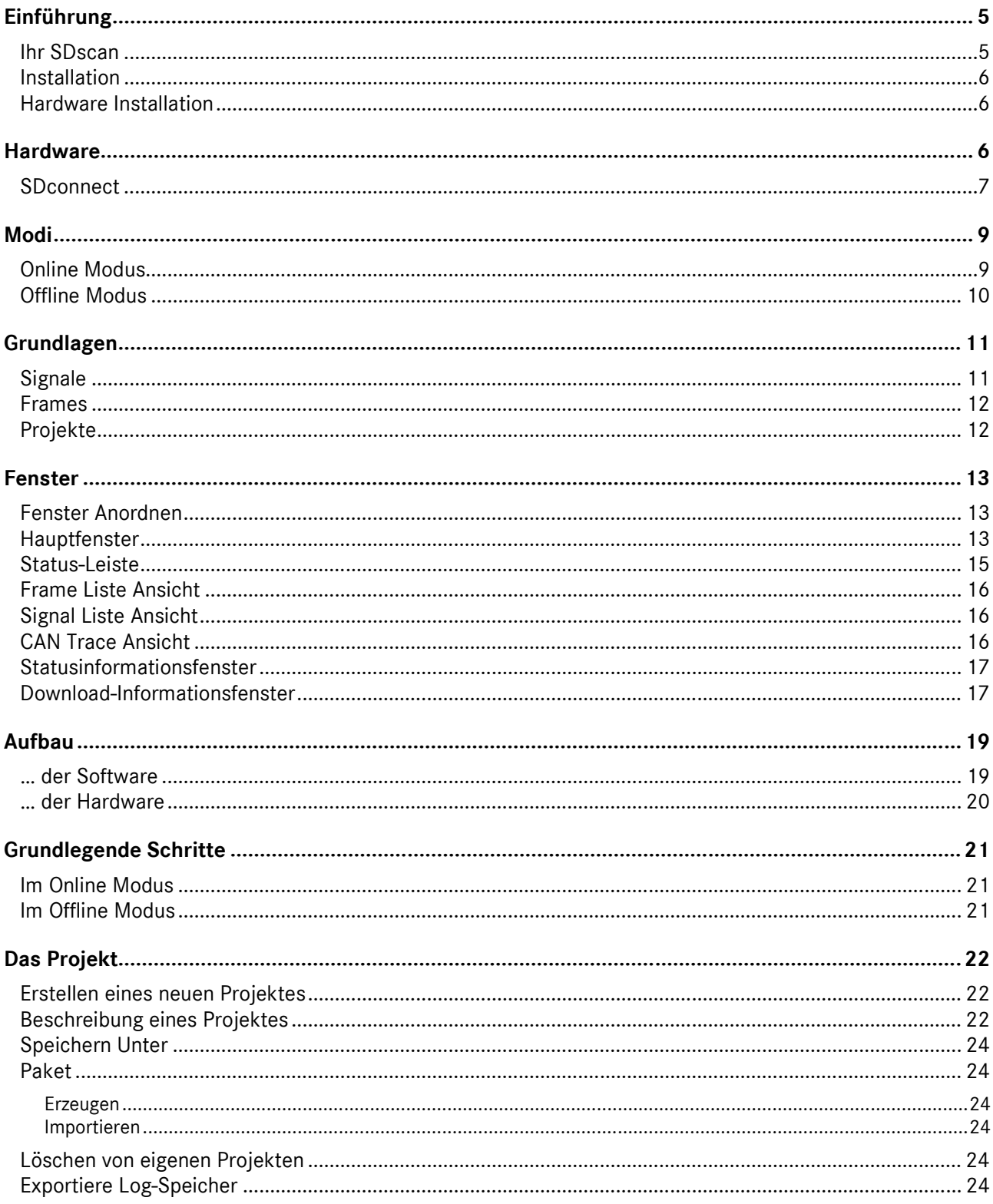

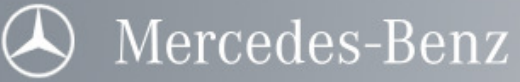

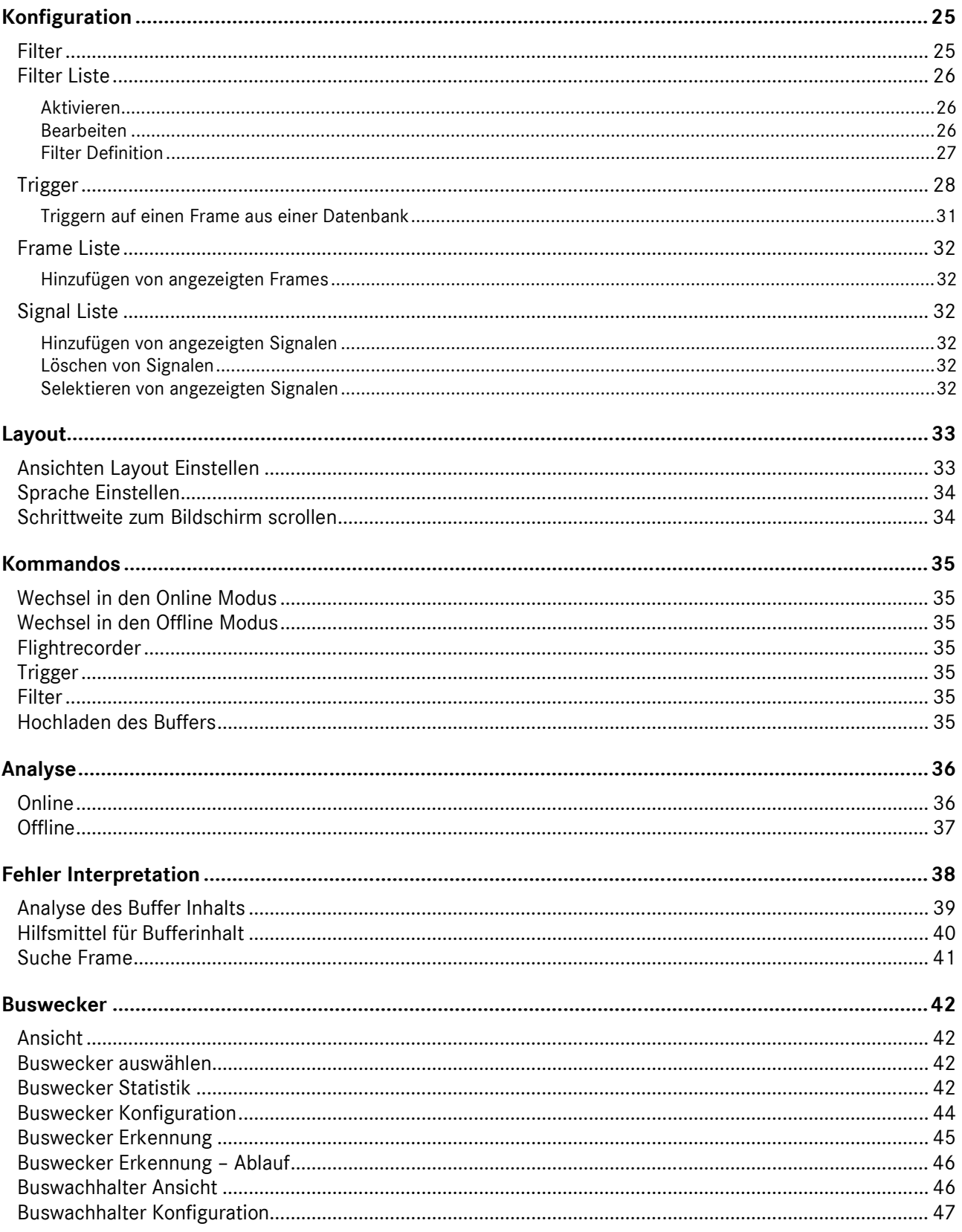

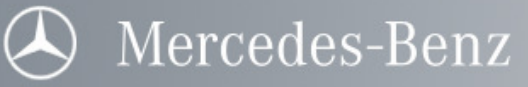

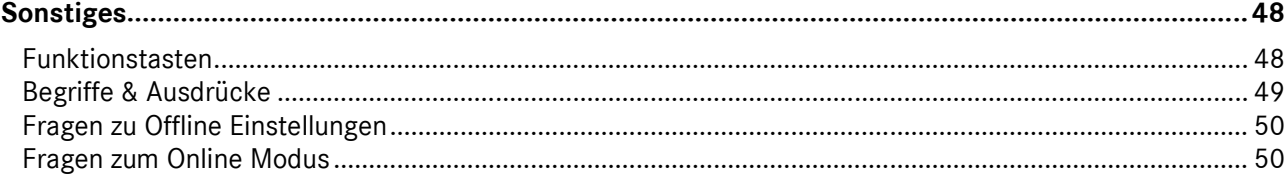

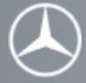

# Einführung

#### Ihr SDscan

SDscan ist eine Software zum Prüfen und Überwachen des seriellen CAN (Controller Area Network) Busses. Als Interface zwischen Star Diagnosis System und Fahrzeug dient SDconnect.

Der Entwurf SDscan sieht insbesondere den Einsatz in Verbindung mit dem Star Diagnosis System direkt am Fahrzeug vor. Dazu bietet SDscan zahlreiche Möglichkeiten die Visualisierung der Information den spezifischen Bedürfnissen anzupassen. Z.B. ist die Einstellung der Schriftzeichengröße nur eines dieser Features.

Mit Hilfe von SDscan können die Bus-Aktivitäten innerhalb eines CAN Netzwerkes gut verständlich abgebildet und auch direkt beeinflusst werden.

Filterbedingungen können so eingestellt werden, dass die Analyse z.B. auf bestimmte ID Bereiche oder Botschaften ausgerichtet wird. Verschiedene Trigger - Funktionen unterstützen zusätzlich die Überwachung des Nachrichtenflusses.

Entdecken Sie Ihr SDscan einfach durch Blättern in dieser Hilfedatei oder durch die Anwendung an einem realen CAN System. Solange Sie nicht mit dem CAN Bus und der Anwendung SDscan vertraut sind, sollten Sie sicherstellen, dass das CAN System nicht zerstört werden oder der Umgebung schädlich sein kann.

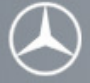

#### Installation

- 1) Legen Sie die CD in das entsprechende Laufwerk und starten Sie das Star Diagnosis Update.
- 2) Folgen Sie den Anweisungen des Programms um alle erforderlichen Dateien auf Ihrer Festplatte zu installieren.
- 3) Starten Sie SDscan indem Sie auf das entsprechende Symbol in der erzeugten Programm Gruppe drücken.

SDscan wird nach einer installierten Hardware suchen. Die SDscan Applikation startet direkt, falls die Hardware bereits erfolgreich installiert wurde. Anderenfalls informiert Sie SDscan über das Fehlen der Hardware, erlaubt jedoch Offline zu arbeiten.

#### Hardware Installation

SDscan ist in der Lage mit SDconnect zusammen zu arbeiten. SDconnect besitzt eine (W)LAN- und eine CAN-Schnittstelle.

## Hardware

#### Speicher Verwaltung

SDscan benutzt die (W)LAN-Schnittstelle für die Kommunikation zum Star Diagnosis System. Deshalb ist es nicht möglich die Daten auf dem CAN Bus in Echtzeit auf das Star Diagnosis System zu übertragen und zu speichern. Um keine CAN Nachricht zu verlieren, verfügt SDconnect über einen Buffer in dem etwa 50000 CAN Frames gespeichert werden können.

Der Buffer ist als Ringbuffer aufgebaut. Wenn der Buffer voll ist, werden die ersten Einträge überschrieben (die Anzahl der Überläufe wird in der Statuszeile angezeigt). Um ein Überschreiben des Buffers zu vermeiden sind die CAN Nachrichten zu filtern und die Aufzeichnung rechtzeitig zu stoppen.

Im Online Modus ist der Buffer nur in der Hardware gespeichert. Erst nach dem Hochladen des Buffers in das Star Diagnosis System kann man auf den Buffer im Offline Modus zugreifen.

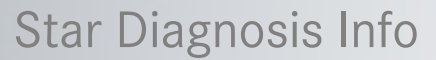

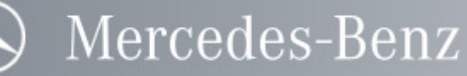

## SDconnect

SDconnect hat eine Reihe von Schnittstellen. Für SDscan werden folgende Schnittstellen verwendet:

- Star Diagnosis System Schnittstelle (WLAN oder Ethernet per Crosslink-Kabel)
- CAN Schnittstelle (Anschluss über 8 poliges CAN Kabel an der 41 poligen Buchse)

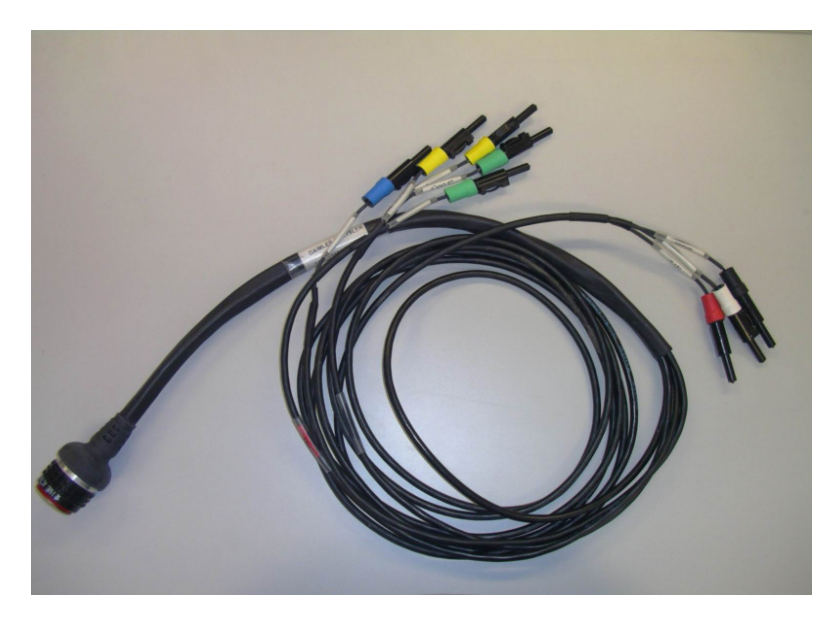

**Abbildung 1: 8-poliges SDconnect-CAN-Kabel** 

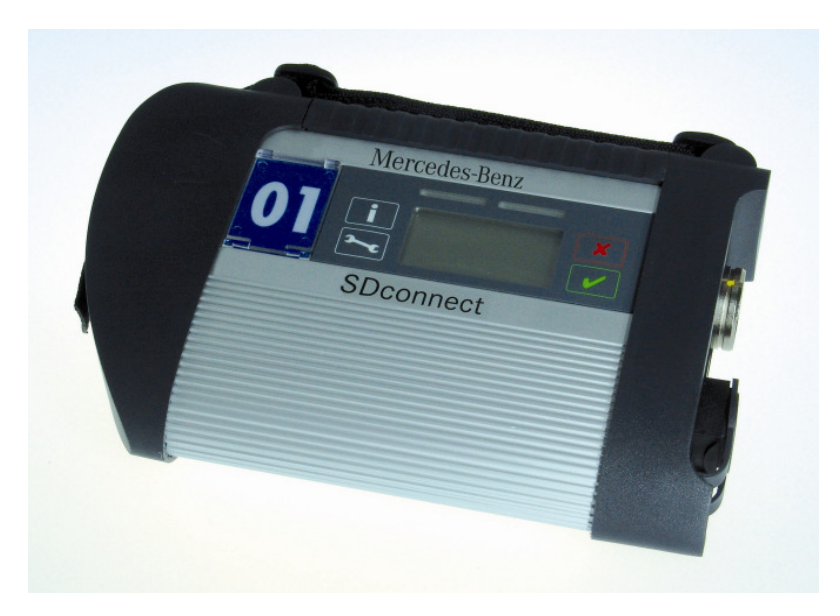

**Abbildung 2: SDconnect**

Anmerkung: SDconnect wird über das CAN Kabel mit Spannung versorgt. Zusätzlich ist eine Pufferbatterie vorhanden. Das Abtrennen vom CAN Bus führt nicht zum Verlust der Daten.

Mercedes-Benz

Um die Hardware zu installieren, muss SDconnect per Crosslink-Kabel mit dem Star Diagnosis System verbunden und mit dem SDconnect Toolkit konfiguriert werden. Danach besitzt es eine eindeutige Identifikationsnummer. Nun kann es entweder per WLAN oder über das Crosslink-Kabel angesprochen werden. Abschließend muss das gewünschte SDconnect mit dem SDconnect Toolkit ausgewählt werden. Hinweise zur Arbeit mit dem SDconnect Toolkit finden Sie im Handbuch SDnetControl.

Verbinden Sie den 41-poligen Stecker des CAN Adapterkabel mit der SDconnect Hardware und die Anschlüsse für CAN und Stromversorgung mit dem Fahrzeug. Stellen Sie sicher, dass dieses Kabel an einer geeigneten Spannungsversorgung angeschlossen ist (z.B. OBD Dose im Fahrzeug).

Nachfolgend ist die Steckerbelegung des CAN Adapterkabels im Detail dargestellt:

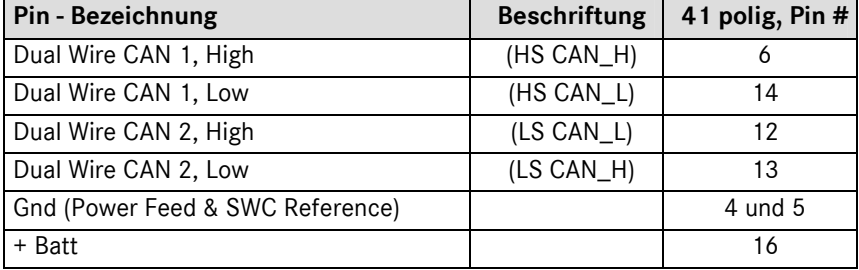

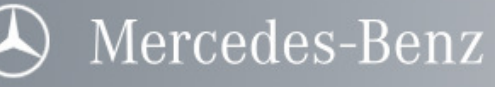

## Modi

## Online Modus

Der Online Modus von SDscan erlaubt eine Darstellung und ein Aufzeichnen des Datenverkehrs auf dem CAN-Bus.

Informationen, wie Sie in den Online Modus wechseln können, finden Sie unter Wechseln der SDscan Modi.

Zur Darstellung der Daten bietet der Online Modus folgende Ansichten:

## Signal Liste

Zeigt bis zu 20 ausgewählte Signale an.

## Frame Liste

Zeigt bis zu 10 ausgewählte Frames an.

## Buswecker Statistik

Zeigt eine Zusammenfassung aller Buswecker-Ereignisse an.

## Buswachhalter Liste

Zeigt für jedes Steuergerät an, ob es sich um einen Buswachhalter handelt

## Statuszeile

Zeigt immer die letzte vom CAN-Bus empfangene Nachricht an.

Die folgenden Dienste stehen während des Online Modus zur Verfügung:

- Aktiveren von vordefinierten Filtern
- Auslösen eines Trigger Ereignisses
- Anordnen der Fenster

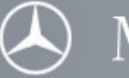

#### Offline Modus

Der Offline Modus ermöglicht dem Benutzer die von SDscan ausgelesenen Daten, welche vom CAN-Bus empfangen wurden, zu analysieren. In diesem Modus können die Projekte konfiguriert werden.

Informationen, wie Sie in den Offline Modus wechseln können, finden Sie unter Wechseln der SDscan Modi.

#### Zur Analyse der Daten bietet der Offline Modus folgende Ansichten:

#### Frame Liste

Zeigt bis zu 10 ausgewählte Frames an.

#### CAN-Trace Liste

Zeigt alle gespeicherten Frames seit dem letzten Auslesen der Daten an.

## Signal Liste

Zeigt bis zu 20 ausgewählte Signale an.

#### Buswecker Liste

Zeigt Informationen zu einem Buswecker-Ereignis an.

Hinweis: Die Fenster Frame Liste, CAN-Trace Liste und Buswecker Liste schließen sich gegenseitig aus. D.h. Es kann nur eine der drei Listen geöffnet sein.

#### Buswecker Statistik

Zeigt eine Zusammenfassung aller Buswecker-Ereignisse an.

#### Buswachhalter Liste

Zeigt für jedes Steuergerät an, ob es sich um einen Buswachhalter handelt

## **Statuszeile**

Zeigt immer die letzte vom CAN-Bus empfangene Nachricht an.

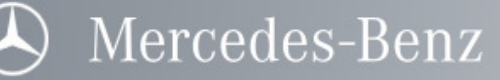

# Grundlagen

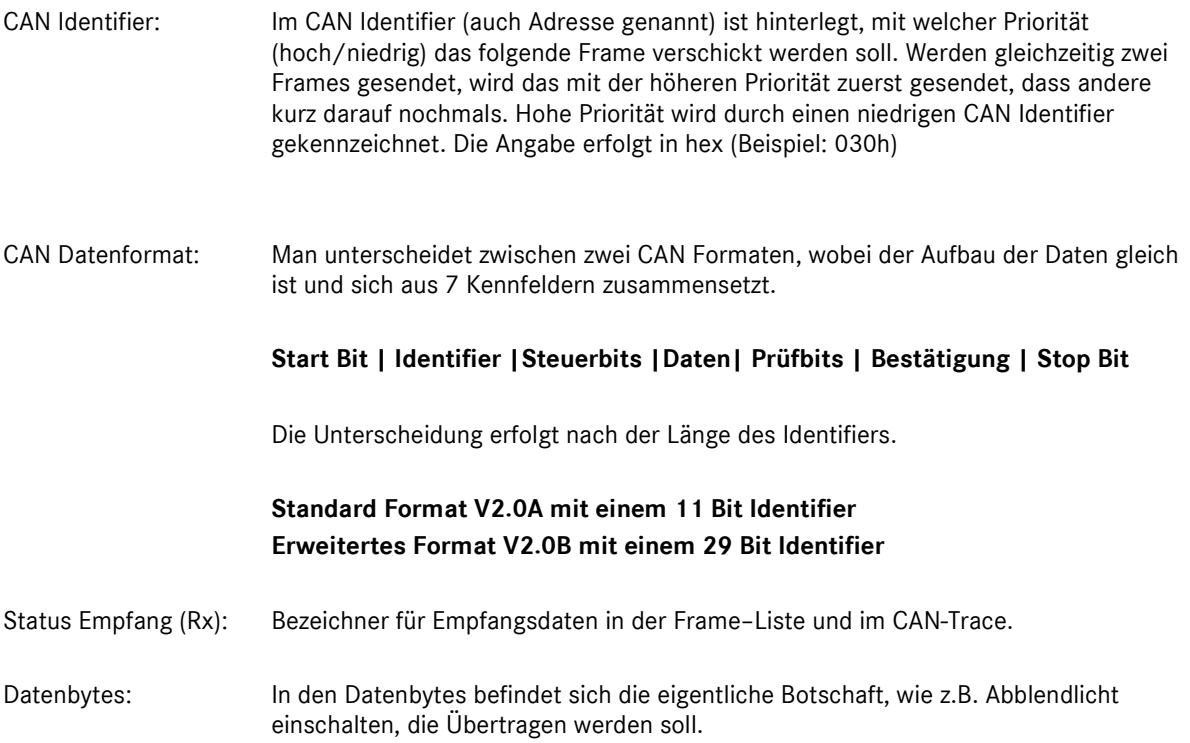

## Signale

Die folgenden Bilder zeigen, wie Sie Signale in einem CAN Frame definieren. Die Bytes im CAN-Frame werden von 1 bis 8 nummeriert. Dabei wird Byte 1 Bit 7 zuerst übertragen. Signale werden durch Startbyte, Startbit im Startbyte und Länge beschrieben.

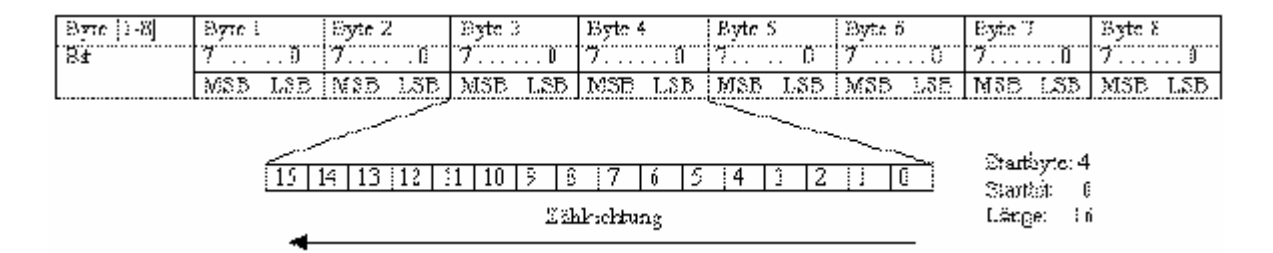

Nachfolgend sind einige Beispiele aufgeführt, wie die Daten auf dem Bus aussehen können.

#### 13 Bit Signal (Start in Byte 3 Bit 3)

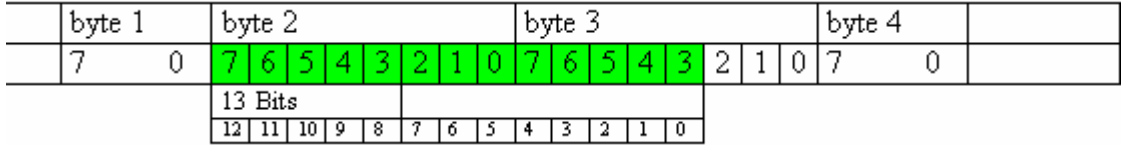

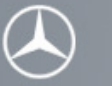

10 Bit (Start in Byte 3 Bit 5)

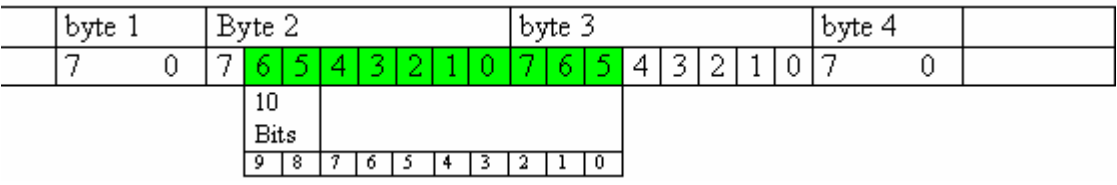

## 20 Bit (Start in Byte 4 Bit 1)

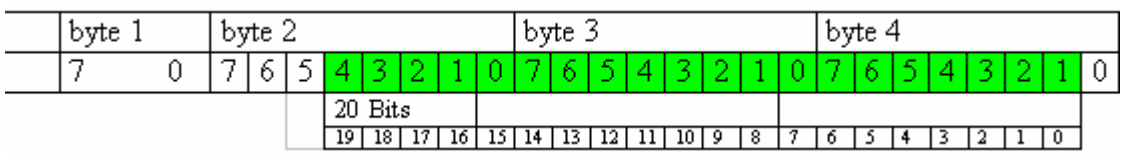

3 Signale insgesamt 16 Bit

- Signal gelb Byte 2 Bit 4 Länge 4 Bit
- Signal blau Byte 3 Bit 6 Länge 6 Bit
- Signal grün Byte 3 Bit 0 Länge 6 Bit

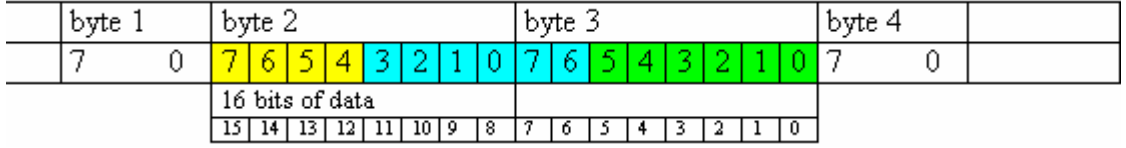

## Frames

Die vorher beschriebenen Signale und deren Reihenfolge, werden in einem Frame zusammengefasst.

## Projekte

Projekte sind vom Benutzer angeordnete oder zuvor ausgewählte Frames / Signale, die unter einem Namen abgespeichert und vom Benutzer jederzeit wieder geöffnet werden können.

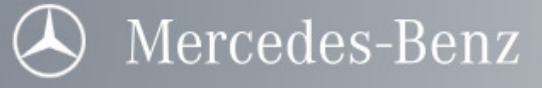

## **Fenster**

## Fenster Anordnen

Die Aktivierung der Fenster ist in SDscan von den verschiedenen Modi abhängig.

Im Online Modus sind folgende Fenster aktivierbar:

- Frame Liste
- Signal Liste
- Buswecker Statistik
- Buswachhalter Ansicht
- **Statusleiste**

Im Offline Modus sind folgende Fenster aktivierbar:

- Signal Liste
- Frame Liste, CAN Trace und Buswecker-Ansicht (nur alternativ)
- Buswecker Statistik
- Buswachhalter Ansicht
- **Statusleiste**

#### Öffnen und Schließen von Fenstern

Unter der Menüleiste "Fenster" kann man die Fenster ein- bzw. ausblenden.

#### Fensteranordnung

Mit den Menüpunkten "Übereinander", "Nebeneinander" und "Überlappend" in der Menüleiste "Fenster" können die Fenster positioniert werden.

#### Anmerkung: Die Position der Statusleiste ist fest.

#### Hauptfenster

Das Hauptfenster wird geöffnet sobald Sie ein Projekt starten. Die Frame Liste Ansicht, Signal Liste Ansicht und die Status Leiste (am unteren Fensterrand) werden geöffnet. Die beiden Fenster Frame Liste Ansicht und Signal Liste Ansicht werden horizontal angeordnet.

#### Titelzeile

Die Titelzeile des Hauptfensters gibt Auskunft über den Status des geöffneten Projekts:

Aktueller Modus, das kann sein ...

Online und Offline

Hinweis: Befindet man sich im Offline Modus, wird dies nicht gesondert in der Titelzeile dargestellt.

Zusätzlich wird der Name eines Unter-Fensters angezeigt, wenn Sie es max. vergrößert haben.

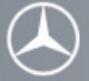

Mercedes-Benz

#### Menüzeile

Die Menüzeile gibt Ihnen vom Hauptfenster aus Zugriff auf alle von SDscan verfügbaren Kommandos.

**Projekt** 

Der Menüpunkt erlaubt Ihnen die Verwaltung Ihrer Projekte.

- Konfigurationen

Der Menüpunkt erlaubt die Pflege und Verwaltung der Projekte. Hier können Sie außerdem die Aktionen konfigurieren, welche Sie im Online Modus benötigen: Filter und Trigger.

- Kommandos

Der Menüpunkt erlaubt das Ändern der Modi und das Ausführen von Aktionen im Online-Modus.

- Fenster

Der Menüpunkt erlaubt Ihnen das Öffnen und Schließen der Fenster sowie die Änderung der Anordnung der Fenster.

**Layout** 

Der Menüpunkt erlaubt die Einstellungen der Fenster festzulegen. Die Auswahl der Sprache kann hier ebenso erfolgen.

**Hilfe** 

Der Menüpunkt gibt Auskunft über die verwendete Hardware und Software Versionen und natürlich erreichen Sie hierüber diese Hilfe.

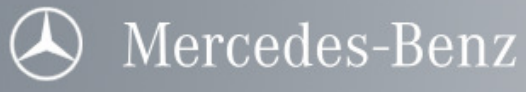

## Status-Leiste

Abhängig vom eingestellten Modus zeigt die Status Leiste die wichtigsten Daten über den aktuellen CAN-Busverkehr an. Im Online Modus zeigt die Status Leiste den aktuellsten empfangenen Frame an. Im Offline Modus werden die Daten der zuletzt aufgezeichneten Frames aus dem Speicher angezeigt.

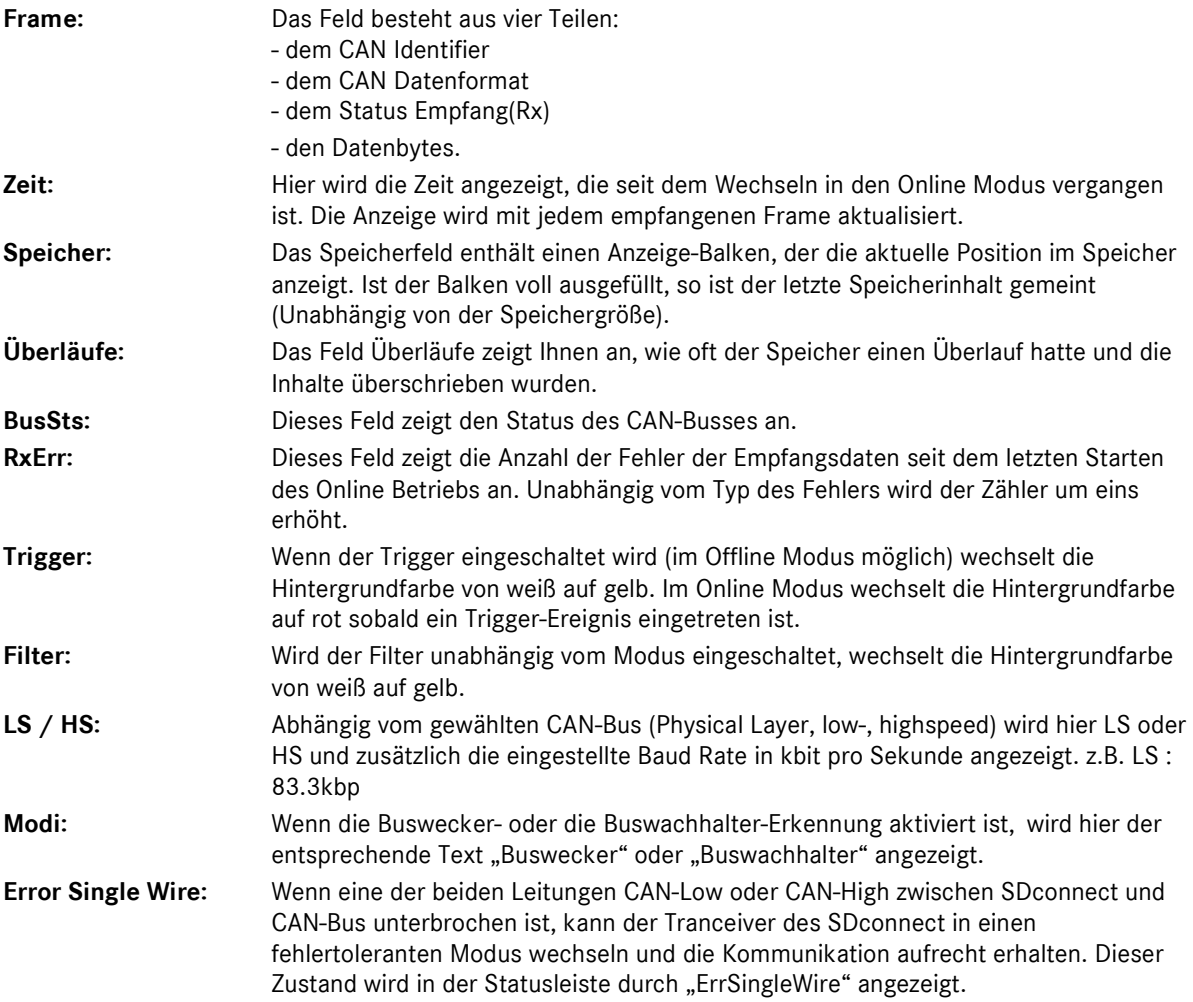

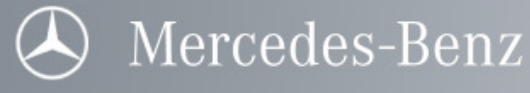

#### Frame Liste Ansicht

Die Frame Listen Ansicht zeigt bis zu 10 Frames. Es werden nur die Frames angezeigt die zuvor ausgewählt worden sind. Im Online Modus werden nun immer die zuletzt empfangenen Daten der entsprechenden Frames angezeigt. Im Offline Modus werden die Daten entsprechend dem Speicherinhalt der aufgezeichneten Daten angezeigt.

Der Name, die ID und das Format werden angezeigt sobald der Frame ausgewählt wird.

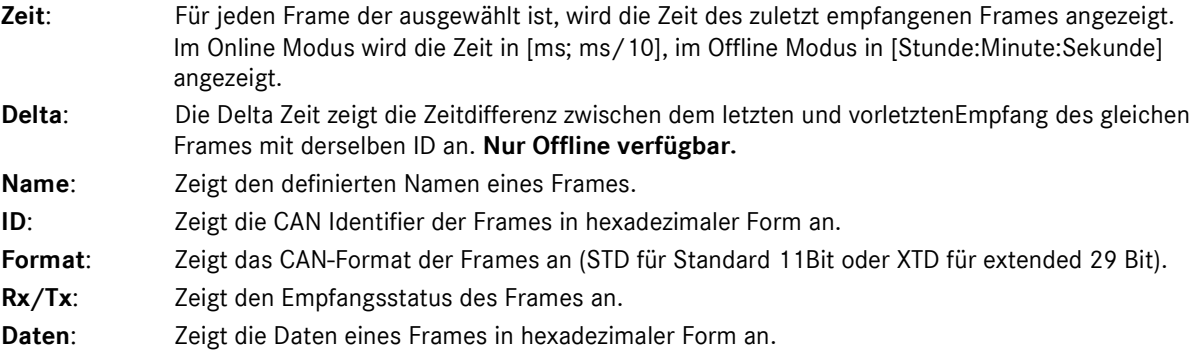

#### Signal Liste Ansicht

Die Signal Listen Ansicht zeigt bis zu 20 Signale. Es werden nur die Signale angezeigt, die zuvor ausgewählt worden sind. Im Online Modus werden die zuletzt empfangenen Daten der entsprechenden Signale ausgewertet und angezeigt. Im Offline Modus werden die Daten entsprechend dem Speicherinhalt der aufgezeichneten Daten angezeigt.

Immer dann, wenn ein neues Signal empfangen wurde, wechselt die Farbe der einzelnen Signale zwischen rot und schwarz.

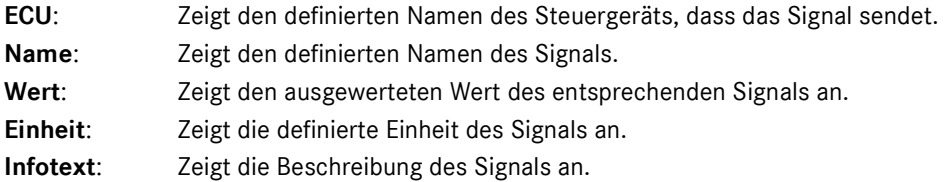

## CAN Trace Ansicht

Im Gegensatz zur Frame Liste zeigt die Trace Ansicht alle empfangenen Frames an. Die Trace Ansicht ist nur im Offline Modus verfügbar. Die gespeicherten Daten seit der letzten Aufzeichnung werden angezeigt. Die Trace Liste startet mit dem Anfang des Speicherinhaltes, wie im Bild unten gezeigt.

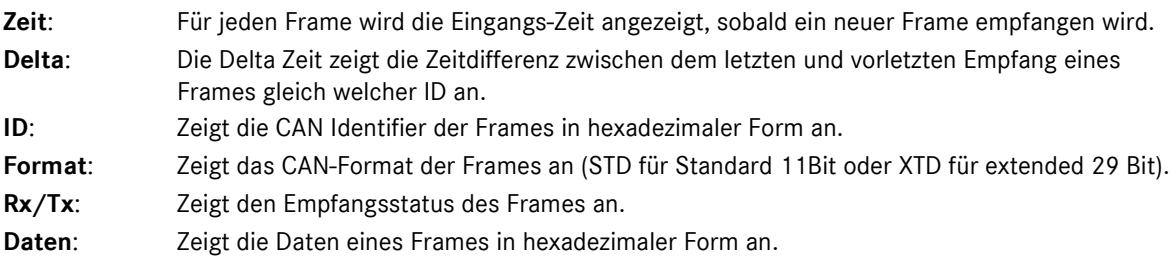

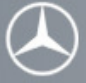

#### Statusinformationsfenster

Das Status Informationsfenster, wie auch das "Download" Fenster werden automatisch angezeigt. Sie können unabhängig vom SDscan Hauptfenster auf dem Desktop platziert werden.

Während des "Download" Vorgangs ist es nicht möglich auf andere Funktionen des SDscan zuzugreifen, nur die Schaltfläche "Abbrechen" ist aktiv.

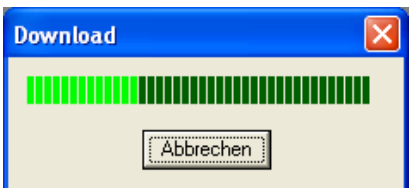

#### **Abbildung 3: Download**

Anders als das Fenster "Download" lässt das Fenster "Upload" einen Zugriff auf die SDscan Funktionen während des "Upload" Vorganges zu. Dieses Fenster müssen Sie folglich auch nicht schließen, platzieren Sie es einfach in einen freien Bereich auf ihrem Desktop.

Hinweis: Wollen Sie mit dem Inhalt des Speichers arbeiten, so genügt ein "Klick" auf dieses Fenster und Sie können sich den Speicherinhalt ansehen.

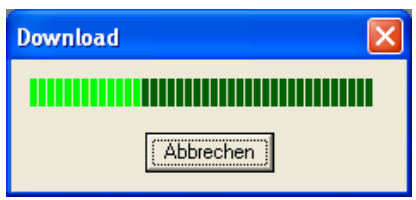

**Abbildung 4: Buffer-Upload** 

#### Download-Informationsfenster

Das Fenster "Download" startet automatisch wenn Sie in den Online Modus wechseln. Jedes Mal wenn Sie in den Online Modus wechseln, wird die Firmware von dem Star Diagnosis System in die Hardware geladen. Dies sichert, dass alle Einstellungen (CAN physikalische Schicht, Speicheraufteilung, Filter, Trigger, usw.), welche Sie Offline vorgenommen haben, von der Hardware unterstützt werden.

Der grüne Balken zeigt den Fortschritt der Übertragung an.

Während des "Download" Vorgangs ist es nicht möglich auf andere Funktionen des SDscan zuzugreifen, nur die Schaltfläche "Abbrechen" ist aktiv.

Hinweis: Der Vorgang dauert nur kurze Zeit, er sollte nach wenigen Sekunden abgeschlossen sein.

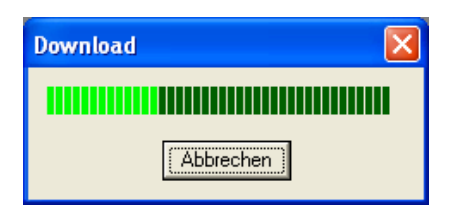

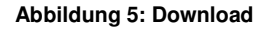

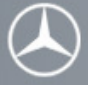

#### **Upload-Informationsfenster**

Das Fenster "Upload" startet automatisch, wenn Sie das Kommando zum Laden des Speichers geben. Dies können Sie durch Aufruf des Kommandos Upload Speicher oder durch Drücken der Taste F8 erreichen. Das Laden des Speichers kann auch automatisch durch ein Trigger Ereignis ausgelöst werden. Beim Laden des Speichers wird der Inhalt der Hardware in das Star Diagnosis System übertragen.

Während des "Upload" Vorgangs ist es möglich auf andere Funktionen des SDscan zuzugreifen. Dieses Fenster müssen Sie folglich auch nicht schließen. Platzieren Sie es einfach in einen freien Bereich auf ihrem Desktop.

Hinweis: Während des "Upload" Vorgangs ist es möglich an das Ende des Speichers zu springen (Benutzung der Taste "ENDE"). SDscan wird augenblicklich die nötigen Daten laden, so dass ein Warten auf das Ende der gesamten Übertragung nicht nötig ist.

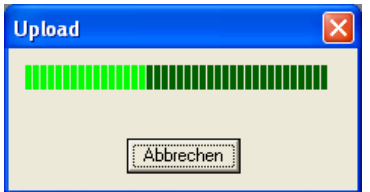

**Abbildung 6: Buffer-Upload** 

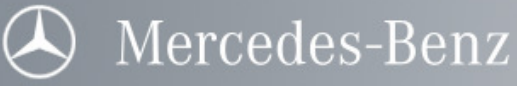

## Aufbau

#### … der Software

SDscan kennt vier verschiedene Modi. Abhängig von dem jeweiligen Modus können die Daten auf dem CAN Bus mittels verschiedener Ansichten (Fenster) analysiert werden:

#### **Online Modus**

Frame Liste Ansicht, Signal Liste Ansicht, Buswecker Statistik, Buswachhalter Ansicht, Status Leiste.

#### Offline Modus

Frame Liste Ansicht, Signal Liste Ansicht, CAN Trace Ansicht, Buswecker Ansicht, Buswecker Statistik, Buswachhalter Ansicht, Status Leiste.

#### **Buswecker Modus (Flightrecorder)**

Frame Liste Ansicht, Signal Liste Ansicht, Buswecker Ansicht, Buswecker Statistik, Status Leiste.

#### - Buswachhalter Modus

Frame Liste Ansicht, Signal Liste Ansicht, Buswachhalter Ansicht, Status Leiste.

Zusätzlich zu den Ansichten zum Anzeigen des CAN Bus Verkehrs stehen dem Anwender mehrere Fenster zum Konfigurieren des Systems zur Verfügung.

In jedem Modus werden Statusinformationsfenster verwendet, um Informationen zu dem Status eines Prozesses anzuzeigen, z.B. über das Hochladen des Buffer (Hardwarespeicher).

Die SDscan Software Applikation besteht aus einem geöffneten Projekt und der Datenbank, auf die das Projekt verweist. Ein weiterer wichtiger Bestandteil ist der Inhalt des Speichers (wenn er in die Applikation hochgeladen wurde).

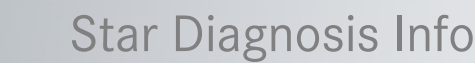

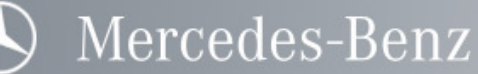

#### Hauptbestandteile eines Projektes sind:

- die Verknüpfung zu der Datenbank,
- die Layout Einstellungen zur Bedienoberfläche,
- die Konfigurationen der Filter, Trigger
- die Systemeinstellungen zum Speicherverwaltung und zum
- angeschlossenen CAN Bus,
- der Speicherinhalt.

Die Datenbanken sind hierarchisch geordnet. Fahrzeuge beinhalten die Steuergeräte, die wiederum den Frames übergeordnet sind, die ihrerseits Signale beinhalten.

Speicher: Der 50.000 Frames fassende Speicher beinhaltet alle CAN Daten, die vom CAN Bus empfangen werden (es sei denn Filter werden eingesetzt).

#### … der Hardware

Das SDscan Set besteht aus SDconnect, der CD mit der zugehörigen Software und einem Star Diagnosis Anschlusskabel. Nähere Informationen über die Verwendung und den Gebrauch des Star Diagnosis Anschlusskabels sind im Abschnitt Hardware Installation zu finden.

SDscan ist ein CAN-Bus Monitor, der mit dem Star Diagnosis System verwendet wird. Folgende Elemente sind zum Produkt SDscan zusammengefasst:

#### - Hardware: SDconnect

**Software** 

Beim SDconnect handelt es sich um eine mikrokontroller basierende Lösung, welche in der Lage ist, eine Datenvorverarbeitung durchzuführen und eine gewisse zeitliche Entkopplung des SDscan Anwenderprogramm von der Fahrzeugkommunikation sicherzustellen. Der Datenaustausch zwischen Hardware und dem Star Diagnosis System erfolgt über Ethernet (WLAN oder CrossOver-Kabel).

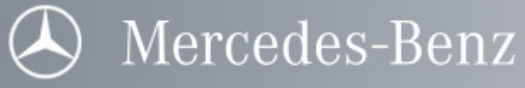

# Grundlegende Schritte

Nach der erfolgreichen Installation sind ein paar grundlegende Schritte nötig um mit SDscan arbeiten zu können:

1) Ein Projekt muss erstellt werden oder ein existierendes Projekt muss geöffnet werden.

SDscan ist nun betriebsbereit und kann in den Online Modus wechseln. Die CAN-Kommunikation wird nun in der Status Zeile angezeigt. Zusätzlich wird der Text "Online" in der Kopfzeile im Hauptfenster der SDscan Software angezeigt.

2) Wechseln zu Offline und Upload des Speichers Das Fenster Trace Liste erlaubt nun im Offline Modus die Ansicht auf den Speicherinhalt.

Möchten Sie Frame und Signal Informationen schon im Online Modus betrachten, dann sind folgende Schritte nötig:

- 3) Eine Baureihe und Änderungsjahr muss gewählt werden.
- 4) Ein Steuergerät muss ausgewählt sein.
- 5) Frames und Signale die angezeigt werden sollen, müssen ebenfalls definiert sein.

#### Im Online Modus

Durch Auswahl des Menü-Punktes "Kommandos | Online" wechseln Sie in den Online Modus. Im Online Modus ist es möglich die verschiedensten Aktionen auszuführen.

- Analyse: Die Frame Liste Ansicht, die Signal Liste Ansicht, die Buswachhalter Ansicht sowie die Status Zeile können zum betrachten des Bus-Verkehrs benutzt werden. Benutzen Sie den Menüpunkt "Fenster | >Name<" um das entsprechende Fenster zu öffnen oder zu schließen.
- Filtern: Bis zu 10 Durchgangs-Filter Bedingungen können definiert werden um den Bus-Verkehr, der aufgezeichnet wird zu filtern. Benutzen Sie den Menüpunkt "Kommandos | Filter" um den Filter zu aktivieren / deaktivieren.
- Triggern: Ist ein Trigger Ereignis eingetreten, wird der Online Modus automatisch gestoppt und die Datenaufzeichnung beendet. Dies geschieht auch beim manuellen Auslösen des Triggers. Benutzen Sie den Menüpunkt "Kommandos | Trigger", um den Trigger manuell auszulösen.

#### Im Offline Modus

Durch Auswahl des Menü-Punktes "Kommandos | Offline" wechseln Sie in den Offline Modus. Im Offline Modus ist es möglich die aufgezeichneten Daten zu analysieren und die verschiedensten Einstellungen vorzunehmen:

#### Analyse:

Die Frame Liste Ansicht, die Signal Liste Ansicht, die Trace Liste, die Buswecker Ansicht, die Buswachhalter Ansicht sowie die Status Zeile können zum Betrachten des Bus-Verkehrs benutzt werden. Benutzen Sie den Menüpunkt "Fenster | >Name<", um das entsprechende Fenster zu öffnen oder zu schließen.

Hinweis: Nachdem Sie im Online Modus gewesen sind, müssen Sie den Speicher aktualisieren (Upload). Andernfalls stehen Ihnen die neuen Daten nicht zur Verfügung.

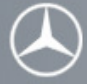

## Das Projekt

#### Projektmenü

Wählen Sie Neu... um ein neues Projekt zu erzeugen. Wählen Sie Öffnen... um ein vorhandenes Projekt zu öffnen. Wählen Sie Speichern unter... um das geöffnete Projekt unter neuem Namen zu speichern. Wählen Sie Paket erzeugen... um das geöffnete Projekt als Paket abzulegen. Wählen Sie Paket importieren... um ein Paket einzulesen. Wählen Sie Paket löschen... um ein Paket zu löschen. Wählen Sie Schließen... um ein geöffnetes Projekt zu schließen. Wählen Sie Löschen... um ein gespeichertes Projekt zu löschen. Wählen Sie Drucken... um das gesamte SDscan Fenster zu drucken. Wählen Sie Beschreibung... um den Text der Projektbeschreibung anzusehen und/oder zu ändern. Wählen Sie Exportiere Log-Speicher... um eine Logdatei im CSV Format zu speichern. Wählen Sie Beenden um SDscan zu beenden.

Hinweis: Projekte müssen beim Schließen nicht gespeichert werden, dies geschieht automatisch wenn Sie das Projekt verlassen. Alle Konfigurationen werden vor dem Beenden des Programms gespeichert und stehen nach erneutem Start automatisch wieder zur Verfügung.

#### Erstellen eines neuen Projektes

Benutzen Sie den Menüpunkt NEU... und Sie können ein neues Projekt erstellen, wie im Bild unten gezeigt. Wählen Sie eine Baureihe aus der Liste aus. Dann geben Sie dem Projekt einen Namen, der bis zu 40 Zeichnen lang sein darf. "Klicken" Sie auf "OK" um die Eingabe abzuschließen.

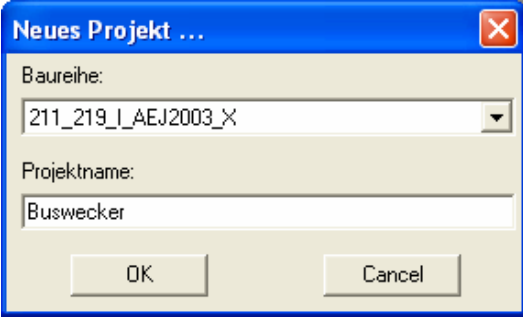

#### **Abbildung 7: Neues Projekt anlegen**

#### Beschreibung eines Projektes

Benutzen Sie den Menüpunkt BESCHREIBUNG... und Sie können einem Projekt eine Beschreibung hinzufügen, wie im Bild unten gezeigt. Schreiben Sie einen Text der bis zu 128 Zeichnen lang sein darf. "Klicken" Sie auf "OK" um die Eingabe abzuschließen.

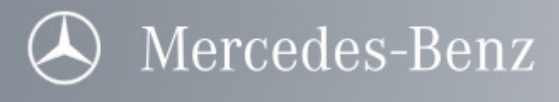

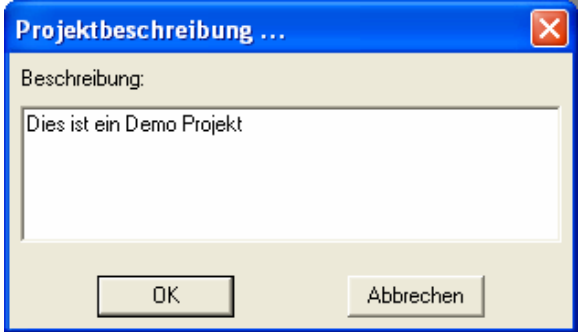

**Abbildung 8: Projektbeschreibung ändern/anlegen** 

#### **Öffnen eines Projektes**

Benutzen Sie den Menüpunkt ÖFFNEN... und Sie können ein Projekt öffnen, wie im Bild unten gezeigt. Wählen Sie zunächst die gewünschte Baureihe aus. Die zur Baureihe gehörige Beschreibung wird in der unteren rechten Bildhälfte angezeigt. Daraufhin werden alle Projekte zu dieser Baureihe angezeigt. Wählen Sie nun einen Namen aus der Projektliste. Die zum Projekt gehörige Beschreibung wird in der unteren linken Bildhälfte angezeigt. "Klicken" Sie auf "OK" um die Auswahl zu bestätigen.

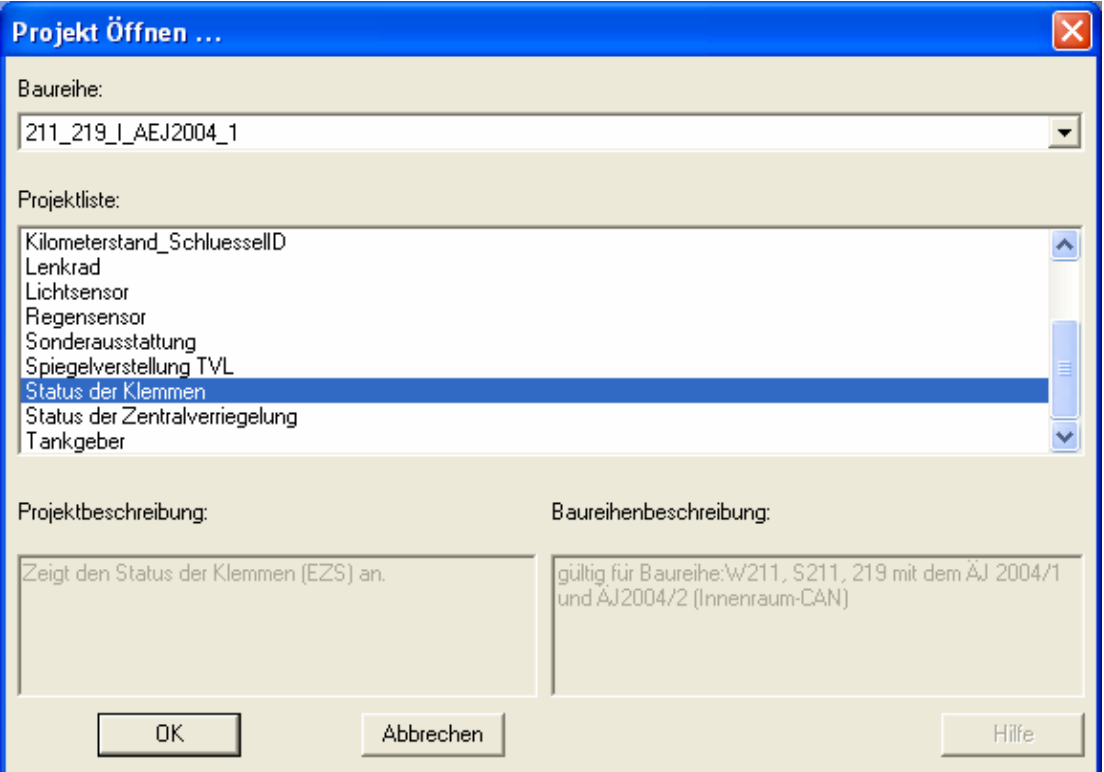

**Abbildung 9: Vorhandenes Projekt öffnen**

Hinweis: Das letzte Projekt, welches Sie benutzt haben, wird beim nächsten Starten des SDscan automatisch geöffnet.

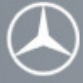

#### Speichern Unter

Benutzen Sie den Menüpunkt SPEICHERN UNTER... und Sie können ein Projekt speichern, wie im Bild unten gezeigt. Wählen Sie eine Baureihe aus der Liste aus. Dann geben Sie dem Projekt einen neuen Namen, der bis zu 40 Zeichnen lang sein darf. "Klicken" Sie auf "OK" um die Eingabe abzuschließen. Die so gespeicherten Projekte werden bei einem Vollupdate nicht entfernt.

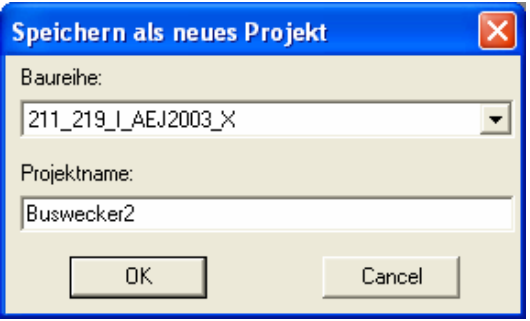

**Abbildung 10: Projekt speichern unter** 

#### Paket

Mit dieser Funktion können erstellte Daten auf andere StarDiagnosis Systeme mit SDscan ausgetauscht werden. Ein Logspeicher im CSV Format befindet sich auch in einem Paket, wenn dieser vorher über EXPORTIERE LOG-SPEICHER erzeugt wurde.

#### Erzeugen

Eine geöffnete Session inklusive erstelltem Logspeicher kann bei Bedarf exportiert werden. Unter PAKET ERZEUGEN wird ein ZIP- Datei abgelegt, die alle notwendigen Daten enthält.

#### Importieren

Die über den Datentransfer ausgetauschten Pakete lassen sich über denn Menüpunkt PAKET IMPORTIEREN wieder einlesen.

Hinweis: Der eigentliche Datentransfer auf einen externen Datenträger erfolgt über Star Utilities  $\rightarrow$  Datentransfer. Unter dem Fenster "Auswahl " ist "SDscan data" auszuwählen. Im Fenster "lokale Daten" werden anschließend die erstellten Pakete sichtbar.

#### Löschen von eigenen Projekten

Die mit dem Menüpunkt SPEICHERN UNTER gesicherten Projekte können wieder unter LÖSCHEN von der StarDiagnosis entfernt werden.

#### Exportiere Log-Speicher

Nach dem Herunterladen des Buffers kann dieser über diesen Menüpunkt als CSV- Datei abgelegt werden. Die Datei befindet sich dann im anschließend erzeugten Paket.

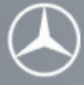

# Konfiguration

#### Filtern:

Bis zu 10 Durchgangs-Filter Bedingungen können definiert werden, um den Bus-Verkehr der aufgezeichnet werden soll zu filtern. Benutzen Sie den Menüpunkt "Konfiguration | Filter", um das Fenster zu öffnen in dem Sie die Bedingungen der Filter festlegen können.

## Triggern:

SDscan erlaubt die Definition eines Trigger-Ereignisses in Abhängigkeit von der Frame ID und dessen Dateninhalt. Dieser Trigger wird benutzt um in den aufgezeichneten Daten eine STOP Marke zu setzen, die, wenn Sie erreicht wird, die Aufzeichnung in definierter Weise stoppt.

Benutzen Sie den Menüpunkt "Konfiguration | Trigger" um das Fenster zu öffnen, in dem Sie die Bedingungen des Trigger festlegen.

#### Filter

SDscan ermöglicht 10 verschiedene Durchgangsfilter in Abhängigkeit vom Frame Identifier und den Daten zu erstellen. Die Filter werden im Offline Modus erstellt und ausgewählt.

Die ausgewählten Filter können in jedem Modus: Online und Offline Modus aktiviert oder deaktiviert werden.

#### Aktivieren oder Deaktivieren eines ausgewählten Filters

Mit dem Menüpunkt Filter in der Menüleiste unter Kommandos oder mit der Tastenkombination CTRL + F kann man den Filter ein- und ausschalten. Das Ein- und Ausschalten der Filter ist unabhängig vom Modus.

- Anmerkung: Wenn der Filter aktiviert/deaktiviert ist, ist in der Status-Leiste das Filter Zeichen gelb/weis hinterlegt.
- Anmerkung: Die definierten Filterbedingungen können die Triggerung so beeinflussen das kein Trigger Frame den Filter durchlaufen kann. In diesem Fall werden Sie gewarnt wenn Sie Online gehen und den Filter aktiviert haben.

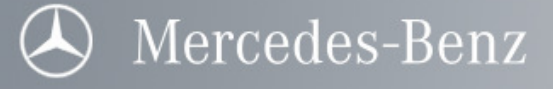

#### Filter Liste

SDscan erlaubt die Definition von bis zu 10 "Durchlass Filtern", welche auf den Frame Identifier und die Datenbytes beruhen. Das Fenster "Filter Liste" dient zum Bereitstellen der definierten Filter und erlaubt über die Schaltfläche "Erstellen | Bearbeiten" Zugriff auf die Filter Definition.

Hinweis: Nach der Definition und Bereitstellung der Filter müssen diese noch aktiviert werden. Die Filter haben keinen Einfluss auf die Übertragung von Frames auf dem CAN Bus.

Benutzen Sie den Menüpunkt "Konfigurationen | Filter Liste" um das Fenster "Filter Liste" zu öffnen.

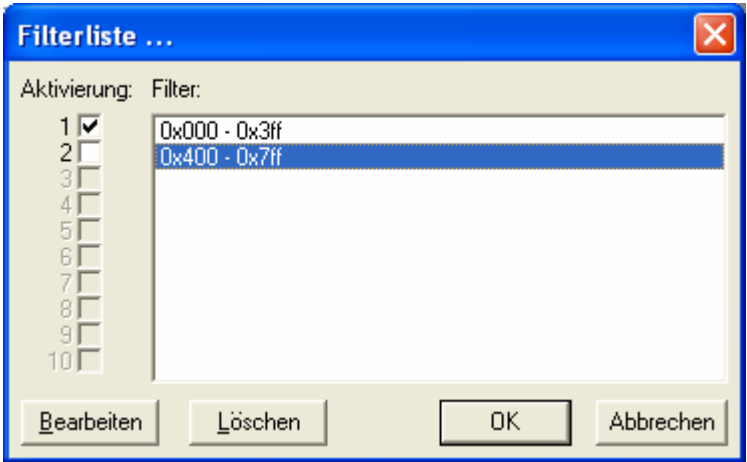

**Abbildung 11: Filterliste konfigurieren**

#### Aktivieren

Um einen Filter zu aktivieren genügt es den Schalter des entsprechenden Filters in der Liste mittels des "Häkchens" zu markieren. "Klicken" Sie das Kästchen dazu einfach an.

Hinweis: Wenn Sie mehrere Filter aktiviert haben, so addieren sich ihre Eigenschaften, d.h. Filter 1 lässt z.B. alle Frames mit Adresse \$000 – \$3FF passieren und Filter 2 alle von \$400 - \$7FF. Somit lässt der Filter alle Adressen von \$000 - \$7FF passieren.

#### Bearbeiten

Wählen Sie einen existierenden Filter aus der Liste aus, oder wählen Sie eine leere Zeile, um einen neuen Filter zu erstellen. "Klicken" Sie anschließend auf "Bearbeiten".

Hinweis: Erst das Auswählen einer Zeile bzw. eines Filters lässt die Schaltfläche "Bearbeiten" aktiv werden. Über Sie gelangen Sie ins Fenster "Filter Definition".

#### Löschen

Wählen Sie einen Filter aus und "klicken" Sie auf "Löschen". Eine Warnung wird ausgegeben, ob Sie den gewählten Filter wirklich löschen wollen, bestätigen Sie oder brechen Sie den Vorgang ab.

Hinweis: Erst das Auswählen eines Filters lässt die Schaltfläche "Löschen" aktiv werden.

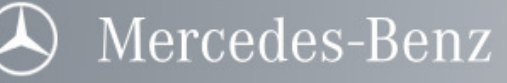

#### Filter Definition

Nach dem Sie in der Filter Liste einen Filter gewählt und auf "Bearbeiten" gedrückt haben, steht Ihnen das Fenster "Filter" zur Verfügung. Hier können Sie alle Einstellungen eines Filters vornehmen.

Hinweis: Der Filter hat keinen Einfluss auf die Übertragung von CAN Frames auf dem Bus.

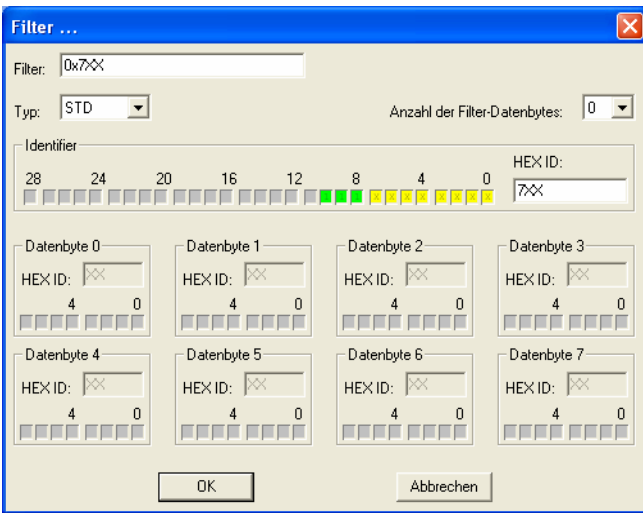

**Abbildung 12: Filter konfigurieren**

| Filter:<br>Typ:                                        | Geben Sie dem Filter einen bis zu 24 Zeichen langen Namen.<br>Wählen Sie Standard (STD) oder erweiterter ID (EXT) Typ.                                                                                                    |
|--------------------------------------------------------|----------------------------------------------------------------------------------------------------|
| Anzahl der                                             |                                                                                                    |
| <b>Filter Datenbytes:</b><br>Tipp:<br><b>Beispiel:</b> | Wählen Sie die Datenbytes, die Sie für den Filter benötigen.<br>Wenn Sie "Null" eingeben wird nur der Identifier als Filterkriterium benutzt.<br>Sie definieren die ID \$700 mit Anzahl 1Byte und mit Byte 0 = \$A9.<br>Folgender Frame wurde empfangen: ID=\$700, mit den Bytes = \$A9 \$23 \$45, dieser<br>Frame passiert den Filter, da die ID stimmt und das erste Byte (Byte 0) den Inhalt \$A9<br>hatte. |
| Identifier:                                            | Geben Sie den Identifier an der den Filter passieren soll.<br>"Klicken" Sie auf die Bits um die ID zu verändern<br>$0 = \text{Bit}$ muss Null sein<br>$1 =$ Bit muss Eins sein<br>$X =$ Bit nicht relevant                                                                                                    |
| <b>Identifier HEX:</b>                                 | Geben Sie die ID in hexadezimale Form ein. Ein X steht für 4Bit, die nicht relevant<br>sind, z.B. 1XE - Die mittleren 4 Bit haben keinen Einfluss.                                                                                                    |
| Databyte 0-7:                                          | Geben Sie die Bytes an, die den Filter passieren soll.<br>"Klicken" Sie auf die Bits um die Bytes zu verändern<br>$0 = \text{Bit}$ muss Null sein<br>$1 =$ Bit muss Eins sein<br>$X =$ Bit nicht relevant                                                                                                    |
| Databyte 0-7 HEX:                                      | Geben Sie die Bytes in hexadezimale Form ein. Ein X steht für 4Bit die nicht relevant<br>sind, z.B. 1XE - Die mittleren 4 Bit haben keinen Einfluss.                                                                                                    |

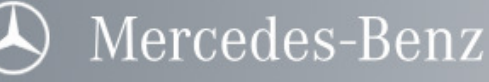

## Trigger

SDscan erlaubt die Definition eines Trigger Ereignisses auf den Identifier und die Daten eines Frames. Dieser Trigger wird benutzt, um in den aufgezeichneten Daten ein Flag (Markierung) zu setzen, welches den Aufzeichnungsmodus stoppt. Durch die Definition eines Pre- und Posttrigger Bereiches können Sie festlegen wie viele Daten vor, bzw. nach Eintreffen des Triggerereignisses aufgezeichnet werden. Die Eigenschaft "Time-Out Trigger Aktivierung" erlaubt das Triggern auf einen ausbleibenden Frame. Um einen Frame aus der Datenbank zu benutzen, können Sie diesen über die Frame Liste auswählen.

Mit dem Menüpunkt Konfiguration | Trigger aus dem Hauptmenü rufen Sie dieses Fenster auf.

Das Einstellen der Triggerung und der Triggerbedingungen ist nur im Offline Modus möglich. Ist die Triggerung erlaubt, wird auf das Trigger-Ereignis gewartet. Das Trigger-Ereignis kann auch manuell mit der Tastenkombination CTRL + T aktiviert werden.

## Anmerkung: Die definierten Filterbedingungen können die Triggerung so beeinflussen, dass kein Trigger Frame den Filter durchlaufen kann. In diesem Fall werden Sie gewarnt wenn Sie Online gehen und den Filter aktiviert haben.

#### Daten als Trigger-Ereignis auf dem Bus

Abhängig von den definierten Trigger Bedingungen können folgende Trigger-Ereignisse auftreten:

ohne Time Out Trigger: Wenn das definierte Trigger-Ereignis empfangen wurde.

mit Time Out Trigger: Wenn das definierte Trigger-Ereignis einmal empfangen wurde aber in der vorgegebenen Zeit nicht noch mal empfangen wird. Das fehlen des Trigger-Ereignis wird als Triggerung benutzt.

#### Trigger-Ereignis bei manueller Eingabe

Mit dem Menüpunkt Trigger in der Menüleiste unter Kommandos oder durch die Tastenkombination CTRL + T kann der Trigger, auch wenn er nicht freigegeben ist, aktiviert werden.

#### Online Modus stoppen

In Abhängigkeit von den definierten Triggerbedingungen (Pre/Post-Trigger ) wird der Online Modus beim Eintreten des Trigger-Ereignisses sofort gestoppt. SDscan schaltet in den Offline Modus und zeigt das dem Anwender in einer Dialogbox an. Nach Bestätigung der Dialogbox startet das Hochladen des Buffer-Inhalts automatisch. Ist SDscan auf Pre- oder Post-Trigger eingestellt, bleibt der Online Modus solange erhalten, bis die Größe des Post-Triggers gefüllt ist. Danach schaltet SDscan in den Offline Modus und zeigt es dem Anwender in einer Dialogbox an. Nach Bestätigung der Dialogbox startet das Hochladen des Buffer-Inhalts automatisch.

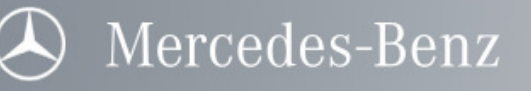

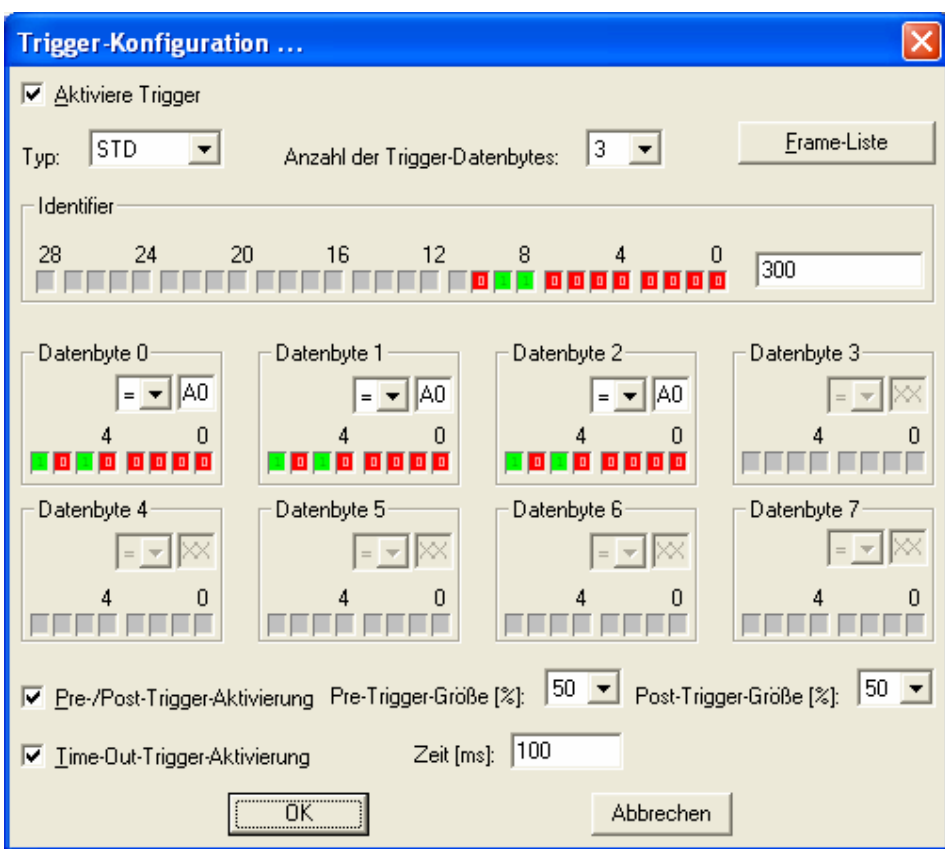

**Abbildung 13: Trigger-Konfiguration**

|                                      | Aktiviere Trigger: "Klicken" Sie auf diesen Schalter und setzen Sie die Markierung. Dadurch schalten Sie den<br>Trigger mit den darunter definierten Eigenschaften ein. Ohne die Aktivierung hat der Trigger<br>keinen Einfluss auf die aufzuzeichnenden Daten. |
|--------------------------------------|----------------------------------------------------------------------------------------------------|
|                                      | Hinweis: Nur wenn Sie dieses Feld markieren, haben Sie Zugriff auf die Eingabefelder<br>dieses Dialogfensters. In der Statusleiste wird die Anzeige "Trigger" gelb<br>unterlegt.                                                                                |
| Benutzung der<br><b>Frame Liste:</b> | Über die Schaltfläche haben Sie Zugriff auf die vordefinierten Frames.<br>In diesem Fall werden die Frame ID, die Anzahl Datenbytes und die vordefinierten<br>Dateninhalte automatisch in die Triggerdaten übernommen.                                          |
| Typ:                                 | Wählen Sie Standard-Frame (STD) oder den Erweiterter-Frame (EXT) Typ.                                                                                                    |
| Anzahl der<br>Datenbytes:            | Wählen Sie die Anzahl der Datenbytes, die Sie für den Triggerbedingung benötigen.                                                                                                    |
| Tipp:<br><b>Beispiel:</b>            | Wenn Sie "Null" eingeben, wird nur der Identifier als Trigger-Kriterium benutzt.<br>Sie definieren die ID \$700 mit Anzahl 1Byte und mit Byte 0 = \$A9.                                                                                                    |
|                                      | Folgender Frame wurde empfangen: ID=\$700 mit den Bytes = \$A9 \$23 \$45, dieser Frame<br>erfüllt die Tiggerbedingung, da die ID stimmt und das erste Byte (Byte 0) den Inhalt \$A9<br>hatte.                                                                   |
| Identifier:                          | Identifier, auf den der Trigger reagieren soll.                                                                                                    |
|                                      | Mit dem "Klicken" auf das Bit kann die ID verändert werden<br>0 = Bit muss Null sein                                                                                                    |
|                                      | $1 = \text{Bit}$ muss Eins sein<br>$X =$ Bit nicht relevant                                                                                                    |

**A** Mercedes-Benz

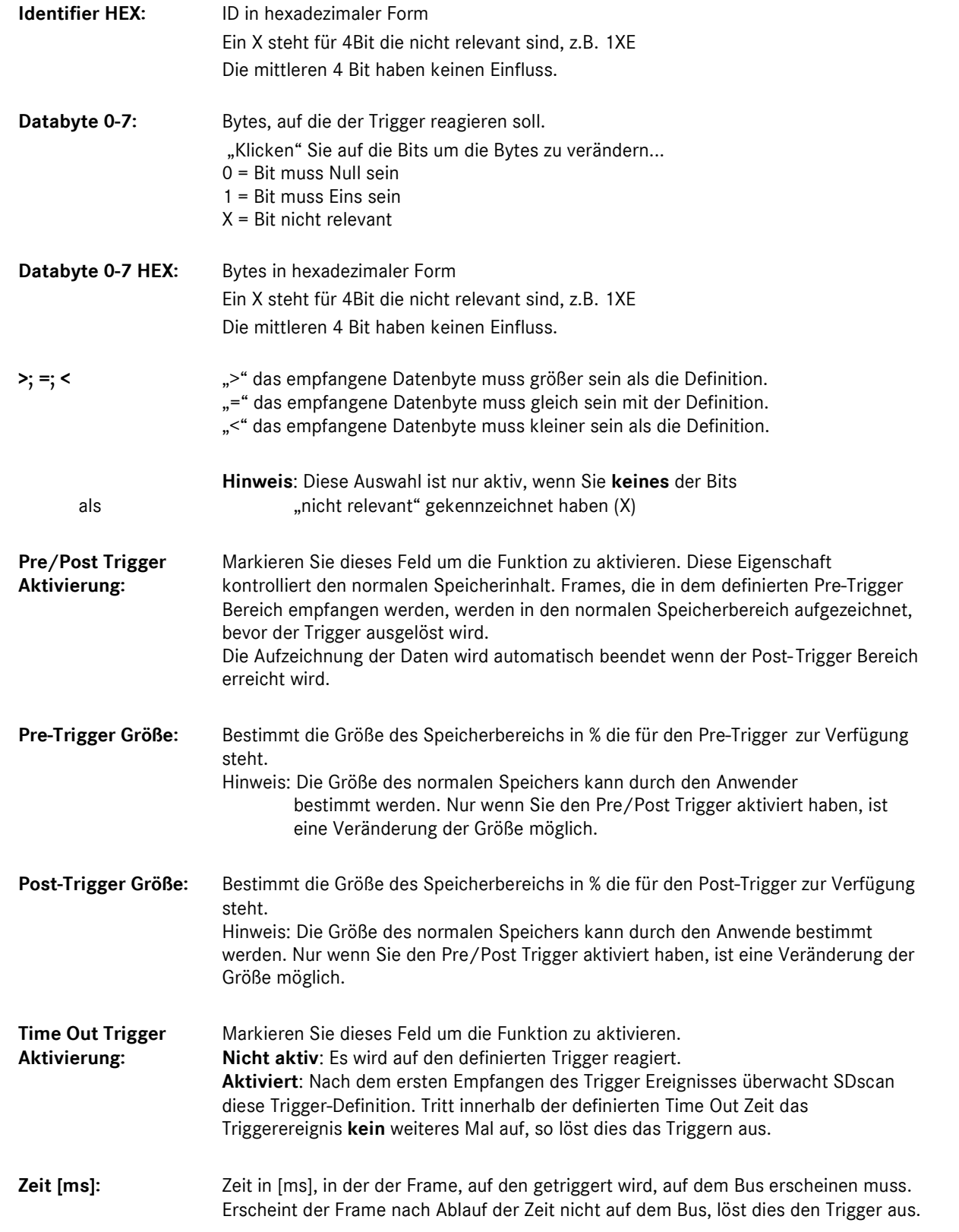

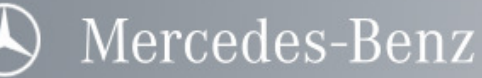

#### Triggern auf einen Frame aus einer Datenbank

Wenn Sie im Fenster Trigger Konfiguration die Trigger Bedingungen festlegen, können Sie das Fenster Frame Liste benutzen um einen existierenden Frame als Triggerbedingung auszuwählen.

Wenn Sie einen existierenden Frame für die Triggerbedingungen auswählen, sollten Sie die ECU wählen und dann den entsprechenden Frame. Die Frame ID, das Format (Typ), die Anzahl der Datenbytes und deren definierte Daten werden automatisch zugewiesen. Diese Werte können Sie anschließend noch verändern.

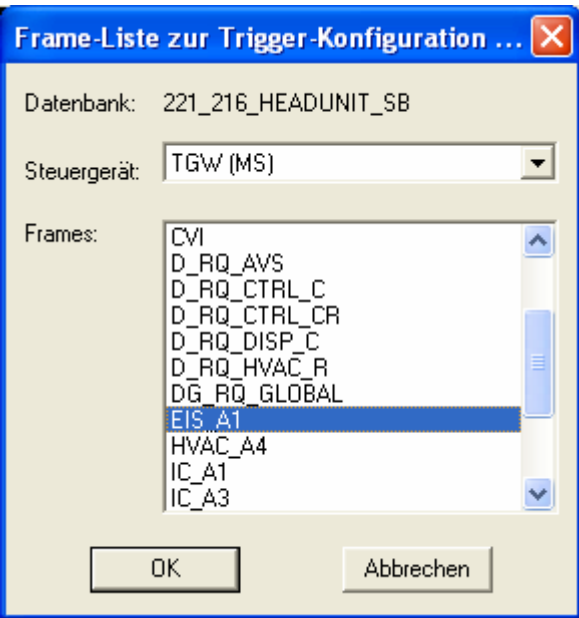

**Abbildung 14: Frame-Liste zur Trigger-Konfiguration**

Datenbank: Zeigt die aktuelle Datenbank in der gearbeitet wird. Nur die, in dieser Datenbank definierten Frames können ausgewählt werden.

ECU: Wählen Sie das Steuergerät mit dem Sie arbeiten wollen aus den definierten Geräten aus.

Frames: Zeigt die in der Datenbank definierten Frames dieses Fahrzeugs und dieses Steuergerätes. Die Einstellungen des ausgewählten Frames werden in die Triggerbedingungen übernommen.

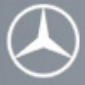

## Frame Liste

In SDscan ist es möglich bis zu 10 Frames im Frame-Listen Fenster im On- und Offline Modus anzuzeigen. Der Anwender muss die definierten Signale in der Konfiguration vorher auswählen.

Im Frame-Listen Konfigurationsfenster, das auch benutzt wird um Frames zu ändern, kann man die empfangenen Frames, die angezeigt werden sollen, auswählen.

#### Hinzufügen von angezeigten Frames

Rufen Sie den Menüpunkt Frame-Liste | Konfiguration auf. Das ausgewählte Steuergerät und die Frames werden in der Frame-Listen Ansicht dargestellt. Mit dem >> Button werden die ausgewählten Signale zu den dargestellten Frames hinzugefügt. Mit "OK" werden die Eingaben übernommen.

## Signal Liste

In SDscan ist es möglich bis zu 20 Signale im Signal-Listen Fenster im On- und Offline Modus anzuzeigen. Der Anwender muss die definierten Signale in der Konfiguration vorher auswählen.

Im Signal-Listen Konfigurationsfenster, das auch benutzt wird um Signale zu ändern, kann man die empfangenen Signale, die angezeigt werden sollen, auswählen. Rufen Sie den Menüpunkt Konfigurationen | Signal-Liste auf um das Fenster zu öffnen.

#### Hinzufügen von angezeigten Signalen

Das ausgewählte Steuergerät, der Frame und die Signale werden in der Signal-Listen Ansicht dargestellt und können ausgewählt werden. Mit dem >> Button werden die ausgewählten Signale zu den dargestellten Signalen hinzugefügt. Mit einem Doppelklick auf ein Signal der linken Liste wird das Signal ebenfalls zu den dargestellten Signalen hinzugefügt. Mit OK werden die Eingaben übernommen.

#### Löschen von Signalen

Mit dem << Button werden die ausgewählten Signale aus der Liste "Dargestellte Signale" gelöscht. Mit einem Doppelklick auf ein Signal dieser Liste wird es ebenfalls entfernt. Mit OK werden die Eingaben übernommen.

#### Selektieren von angezeigten Signalen

Es können auch mehrere Signale gleichzeitig ausgewählt und mit dem Button entsprechend bewegt werden.

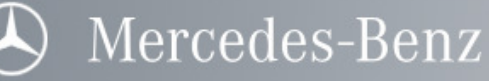

## Layout

#### Einstellung Analyse Fenster:

Die Fenster Frame Liste Ansicht und Signal Liste Ansicht zeigen im Online oder Offline Modus jeweils nur die Daten an, die Sie zuvor definiert haben. Benutzen Sie den Menüpunkt Konfigurationen | Frame Liste (Signal Liste) um die Frames (Signale), die Sie angezeigt bekommen möchten, zu definieren.

#### Einstellungen Applikationslayout:

SDscan erlaubt die Einstellungen der Layouts aller Fenster, um es auf die verschiedenen Star Diagnosis Systeme und Benutzerbedürfnisse anzupassen. Es ist möglich die Größe der Zeichen und die Breite der Zeilen der einzelnen Ansichten anzupassen.

Benutzen Sie den Menüpunkt Layout | >Name der Ansicht< um für ein entsprechenden Fenster Anpassungen vorzunehmen.

## Ansichten Layout Einstellen

Zur optimalen und individuellen Anzeige sind die einzelnen Fenster der SDscan Star Diagnosis Software in weiten Teilen konfigurierbar. Es ist möglich, die Schrift Größe und die Anzahl der Schriftzeichen in bestimmten Grenzen einzustellen.

Für folgende Fenster kann das Layout verändert werden:

- Signal-Liste
- Frame-Liste
- CAN Trace
- Buswecker Ansicht
- Buswachhalter Ansicht
- Status Zeile.

Um die entsprechenden Fenster zu konfigurieren, sind diese im Menü "Layout" auszuwählen.

#### Zeichensatz:

Es kann eine voreingestellte Zeichengröße zwischen 8 und 72 ausgewählt werden.

#### Spaltenbreite:

Die Spaltenbreite beschreibt die Anzahl der Zeichen, die in einer Spalte dargestellt werden. Um Werte so darzustellen kann die Spaltenbreite im Bereich von 0 bis 32 Zeichen eingestellt werden.

#### Beachte: Wird eine Spaltenbreite auf den Wert 0 gesetzt, wird diese Spalte nach verlassen des Konfigurationsbildschirms nicht mehr angezeigt. Diese Eigenschaft wird genutzt um Spalten auszublenden, die im Moment nicht ausgewertet werden sollen.

#### Vorgabewerte:

Dieser Schalter setzt alle Werte wieder auf die ursprünglichen Werte (entsprechend der Vorlage).

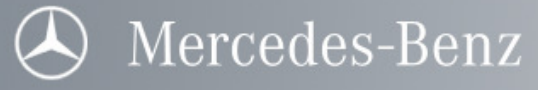

## Sprache Einstellen

Der Anwender kann zwischen den Sprachen Deutsch und Englisch auswählen.

Mit dem Menüpunkt "Layout | Sprache" kann man die Sprache ändern.

Hinweis: Die Applikation wird beendet und muss neu gestartet werden.

#### Schrittweite zum Bildschirm scrollen

Um in einem Fenster im Offline Modus Seitenweise zu scrollen, kann der Anwender die Bild-hoch und Bildrunter Taste oder die Scroll-Leiste benutzen.

In der SDscan Software ist einstellbar um wie viele Einträge der Puffer, bei Benutzung der Tasten Bild-hoch oder Bild-runter, gescrollt wird.

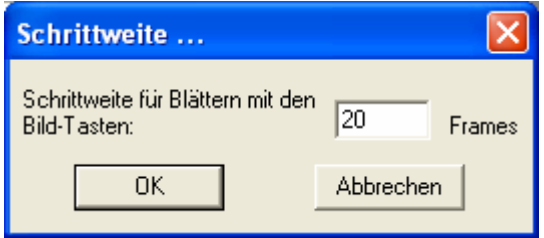

**Abbildung 15: Schrittweite beim Scrollen**

Unter dem Menüpunkt "Layout | Schrittweite" kann man die Einstellungen vornehmen. Die maximale Schrittweite beträgt 1000. Die Eingabe wird mit dem OK Button bestätigt.

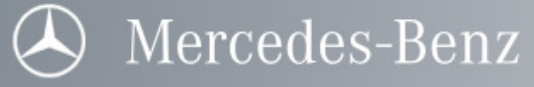

# Kommandos

## Wechseln der SDscan Modi

In SDscan unterscheidet man zwei verschiedene Modi.

- Online
- **Offline**

## Wechsel in den Online Modus

Um den Online Modus zu starten, wählt man in der Menüleiste Kommandos den Menüpunkt Online oder benutzt die Funktionstaste F9.

## Wechsel in den Offline Modus

Solange man sich im Online Modus befindet, kann man in der Menüleiste Kommandos den Menüpunkt Offline oder die Funktionstaste ESC benutzen um in den Offline Modus zu wechseln.

Bitte beachten Sie, dass die Applikation den Buffer Inhalt nicht automatisch nach dem verlassen des Online Modus zur Verfügung stellt!

#### Flightrecorder

Wurde der Busweckermodus ausgewählt kann man mit diesem Menüpunkt den Flightrecordermodus aktivieren, um die Hardware vom verwendeten Diagnoserechner zu trennen. Die zuvor definierten CAN Signale werden weiterhin durch die Hardware aufgezeichnet.

#### Trigger

Beim Betätigen dieser Funktion (Strg + T) wird ein manueller Trigger aktiviert.

#### Filter

Mit diesem Menüpunkt werden alle aktiven Filter gesetzt.

## Hochladen des Buffers

Um den Buffer des SDconnect in das Star Diagnosis System hochzuladen, wählt man in der Menüleiste Kommandos, den Menüpunkt Buffer hochladen, oder benutzt die Funktionstaste F8.

#### Anmerkung: Das Hochladen der aufgezeichneten CAN Frames kann einige Zeit in Anspruch nehmen (abhängig von der Buslast und der Aufzeichnungszeit). Während dessen ist es möglich schon mit den Daten in den verschiedenen Ansichten zu arbeiten.

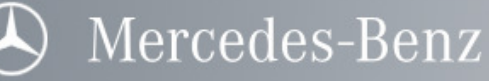

## Analyse

## Online

Mit dem Menüpunkt Online in der Menüleiste Kommandos kann man in den Online Modus wechseln. Der Online Modus erlaubt das Anzeigen, Aufzeichnen und Analysieren des Buszustands.

Mit der Frame Liste, der Signal Liste Ansicht, der Buswecker Statistik, der Buswachhalter Ansicht und der Status-Leiste kann man sich die Aktivitäten auf dem Bus ansehen. In der Menüleiste unter Fenster können die gewünschten Fenster ein- und ausgeblendet werden.

#### Anmerkung: Die Frame und Signal Liste müssen vorher im Offline Modus konfiguriert werden.

Für die Anzeige/Ansicht und Analyse bietet der Online Modus folgende Möglichkeiten:

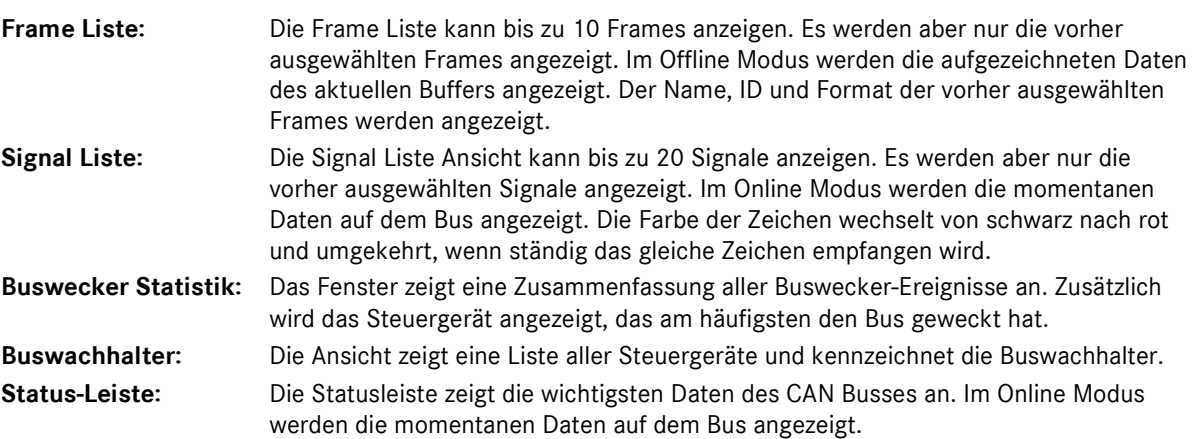

Im Online Modus werden die gesendeten und empfangenen Daten im Buffer des SDconnect aufgezeichnet. Der Buffer Inhalt ist daher nur in der Hardware gespeichert. Erst nach dem Hochladen der Daten auf das Star Diagnosis System kann man im Offline Modus auf den Buffer Inhalt zugreifen.

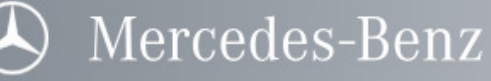

## **Offline**

Möchten Sie Offline gehen, wählen Sie in der Menüleiste unter Kommandos den Menüpunkt Offline aus oder betätigen Sie die ESC-Taste. Für mehr Informationen sehen Sie unter Wechseln der SDscan Modi nach. Solange sich der Anwender im Offline Modus befindet können die aufgezeichneten Daten ausgewertet werden. Mit der Frame Liste Ansicht, der CAN Trace Ansicht, der Signal Liste, der Buswecker Ansicht, der Buswecker Statistik, der Buswachhalter Ansicht und der Status-Leiste kann man sich die Aktivitäten auf dem Bus ansehen. In der Menüleiste unter Fenster können die Fenster aktiviert oder deaktiviert werden.

Für die Analyse im Offline Modus kann man folgende Fenster öffnen:

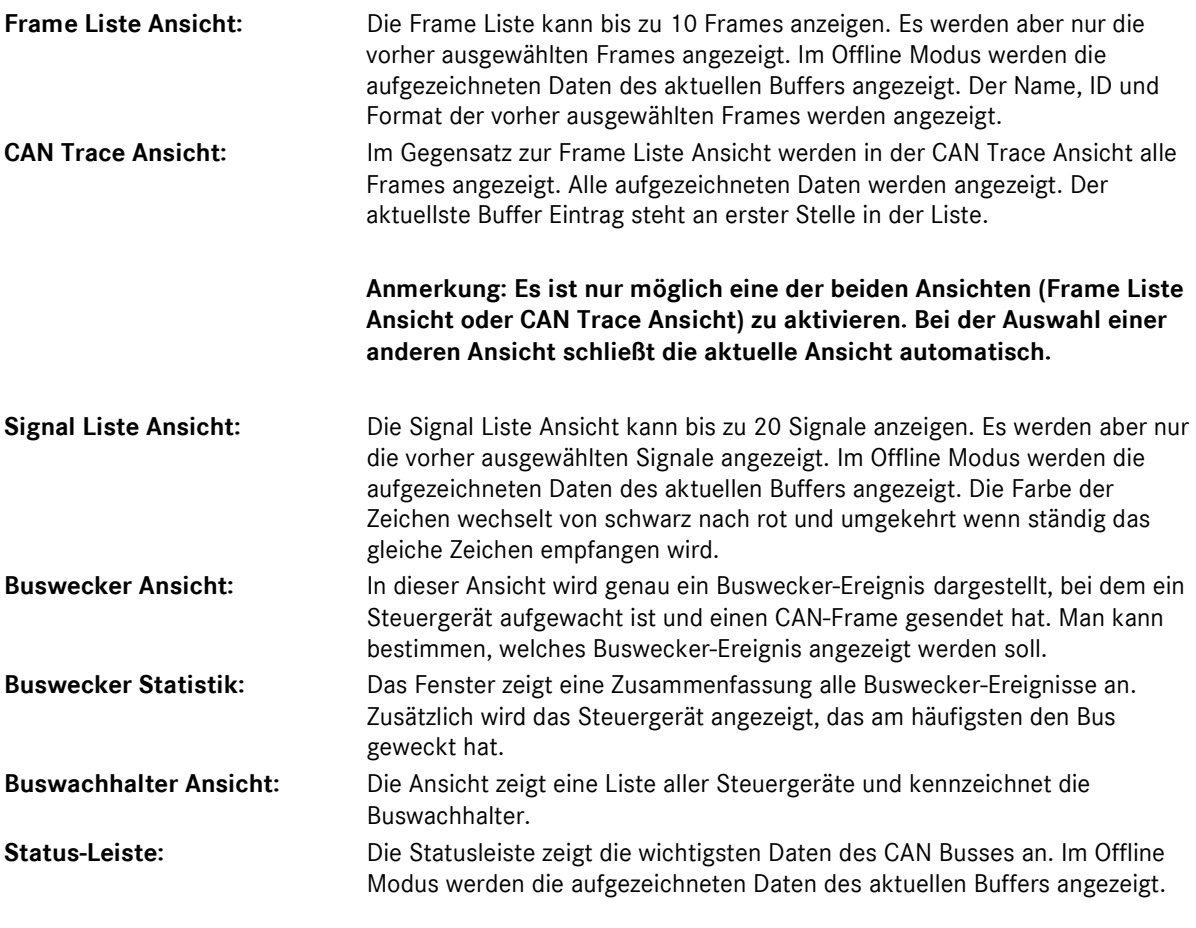

Hinweis: Dies ist nur möglich, wenn Daten vorliegen bzw. ein Trace vorhanden ist.

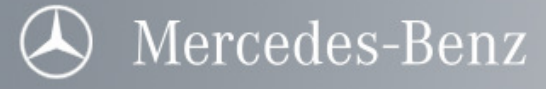

## Fehler Interpretation

Der Status des CAN Busses wird in jedem Modus angezeigt. Über die Statusleiste und dem zuvor hochgeladenen Buffer (CAN-Trace) kann über das Scrollen des Traces und dem Auswerten der Statusleiste eine Fehleranalyse gemacht werden.

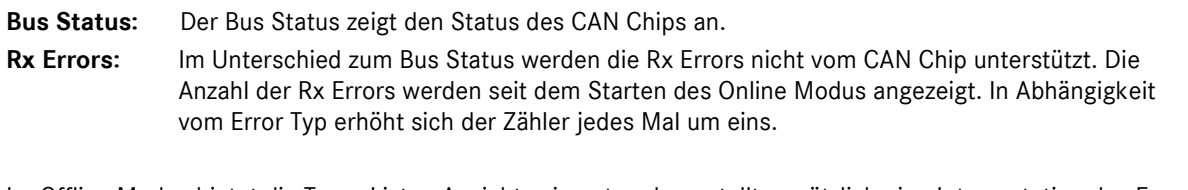

Im Offline Modus bietet die Trace Listen Ansicht, wie unten dargestellt, zusätzlich eine Interpretation des Error Code Capture Registers des in SDconnect verbauten Controller Chips.

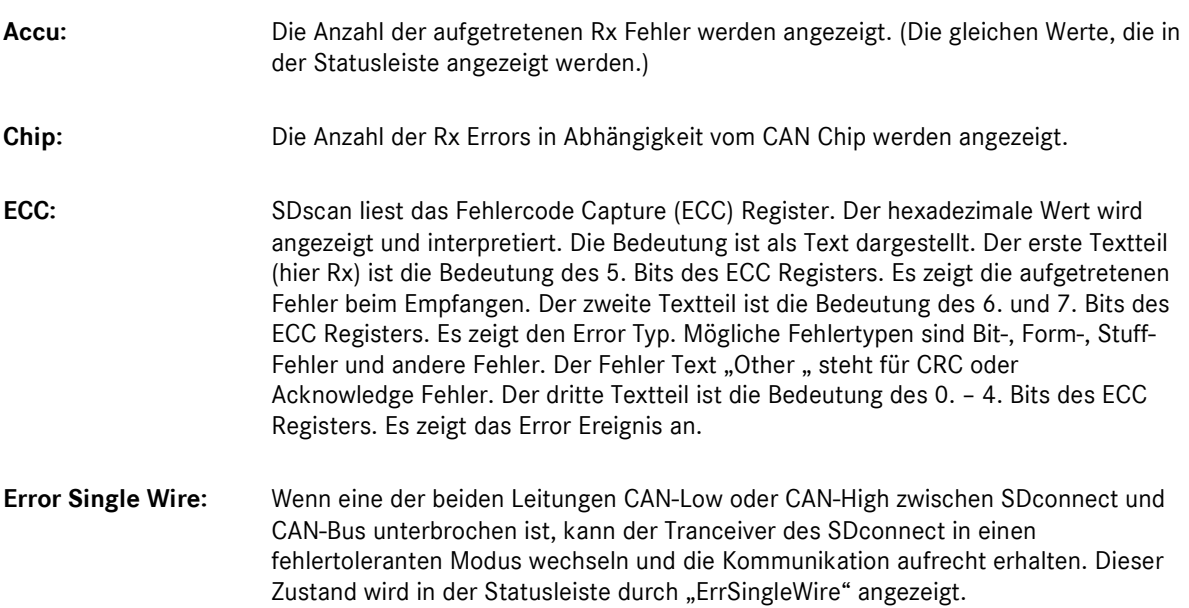

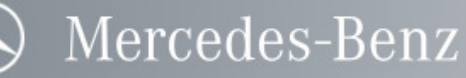

#### Analyse des Buffer Inhalts

Um auf die aufgezeichneten Daten zugreifen zu können, müssen die Daten in das Star Diagnosis System geladen werden. Ansonsten werden die Aufzeichnungsdaten der letzten hochgeladenen Daten immer noch angezeigt. Das kann hilfreich sein, um einen kurzen Rückblick auf den letzten Test zu werfen. Der Benutzer kann sich im SDscan Offline Modus die aufgezeichneten Daten in folgenden Darstellungen ansehen.

#### **CAN Trace Ansicht**

In der CAN Trace Ansicht ist jeder Buffer Eintrag sichtbar.

#### - Frame Liste Ansicht

In der Frame Liste sind nur die vordefinierten Buffer Einträge sichtbar.

#### Anmerkung: Das Scrollen ist nicht sichtbar wenn sich nur die Daten der Einträge ändern. Es ändert sich nur die Zeit in der Statusleiste.

#### Signal Liste Ansicht

In der Signal Liste sind nur die vordefinierten Buffer Einträge sichtbar. Jedes mal wenn das gleiche Signal empfangen wird, wechselt die Farbe des Wertes von schwarz auf rot und umgekehrt.

#### - Buswecker Ansicht

In der Buswecker Ansicht ist genau ein wählbares Buswecker-Ereignis sichtbar.

#### - Buswecker Statistik

Im Buswecker Statistik Fenster ist jedes Buswecker-Ereignis sichtbar.

#### - Buswachhalter Ansicht

Das Fenster zeigt eine Zusammenfassung aller Buswecker-Ereignisse an. Zusätzlich wird das Steuergerät angezeigt, das am häufigsten den Bus geweckt hat.

#### Status-Leiste

In der Statusleiste ist jeder Buffer Eintrag sichtbar.

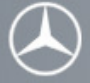

## Hilfsmittel für Bufferinhalt

Um den Buffer-Inhalt auszuwerten, stehen dem Anwender verschiedene Hilfsmittel zur Verfügung. Der Anwender kann die Funktionstasten oder die Scroll-Leiste zum Scrollen benutzen. Die Schrittweite beim Scrollen ist einstellbar. Um direkt zu einem Frame zu springen kann der Befehl Suche Frame benutzt werden. Um zum Trigger Ereignis zu springen kann einfach die Taste "T" benutzt werden.

#### Bitte nicht warten beim Hochladen

Wenn die Dialogbox zum hochladen des Buffers angezeigt wird, braucht man nicht warten bis der Prozess beendet ist. Man aktiviert einfach das Fenster in dem man weiterarbeiten möchte.

Mit den Funktionstasten kann man die aufgezeichneten Daten auswerten.

Obwohl der Upload Prozess noch nicht beendet ist, kann der Anwender zum Ende des Buffers springen. SDscan lädt sofort die erforderlichen Daten. Deshalb braucht man nicht so lang warten bis der Upload Prozess beendet ist.

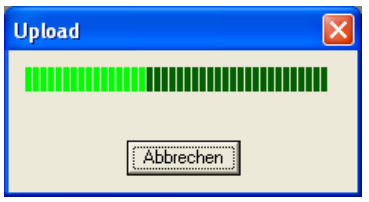

**Abbildung 16: Buffer-Upload** 

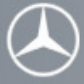

## Suche Frame

SDscan enthält eine Suchfunktion mit der der Benutzer im Buffer nach bestimmten Frames suchen kann. Die Funktion kann in den verschiedenen Ansichten im Offline Modus benutzt werden. Der Aufruf erfolgt über das Menü Kommandos | Suche Frame.

Nach Eingabe der Suchparameter, die unten näher beschrieben sind, kann die Suche mit der Schaltfläche Weitersuchen gestartet werden. Nach nochmaligen betätigen der Taste Weitersuchen wird das nächste übereinstimmende Frame im Buffer gefunden.

Hinweis: Wenn kein übereinstimmender Frame gefunden wurde, werden Sie gefragt ob die Suche am Anfang des Buffers fortgesetzt werden soll.

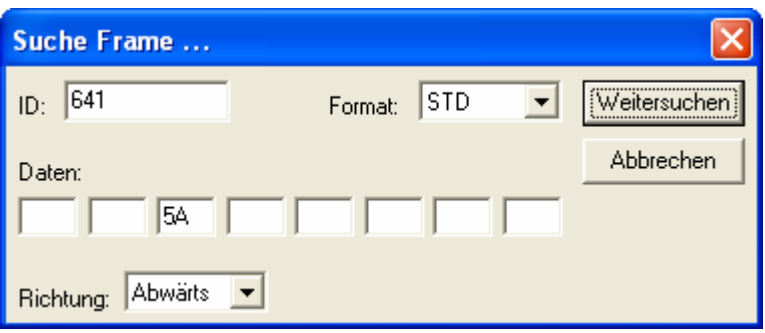

**Abbildung 17: Frame-Suche**

## ID

Eingabe der gesuchten CAN ID (CAN-Identifier) des Frames. Ist das Feld leer so wird unabhängig von der CAN ID gesucht.

#### Format

Eingabe des gesuchten CAN Formats. (STD für Standard 11 Bit ID und XTD für erweiterte 29 Bit ID)

#### Daten

Eingabe der Datenbytes als hexadezimale Werte des gesuchten Frames. Sind Felder leer so wird unabhängig von diesen Feldern gesucht.

#### Richtung

Abhängig von der aktuellen Position im Buffer kann Abwärts oder Aufwärts gesucht werden.

## Weitersuchen

Suche mit den eingestellten Parametern starten.

#### Abbrechen

Suche abbrechen.

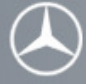

## Buswecker

## Ansicht

Nachdem der Buswecker-Mode aktiviert und nach einer Messung die Daten aus der Hardware in das Star Diagnosis System geladen worden sind, kann die Auswertung vorgenommen werden. Dazu werden die Daten in der Buswecker–Ansicht ereignisbezogen dargestellt. Dieses Fenster steht nur im Offline-Modus des SDscan zur Verfügung. Busweckerereignisse können normale Frames, zerstörte Frames mit jedoch noch lesbarem CAN-Identifier bzw. Error-Frames sein. Es wird immer genau ein Buswecker-Ereignis dargestellt, bei dem nach Busruhe ein Steuergerät einen CAN-Frame gesendet hat.

Mit dem Menüpunkt unter Kommandos - Buswecker auswählen besteht die Möglichkeit ein bestimmtes Buswecker-Ereignis zu selektieren.

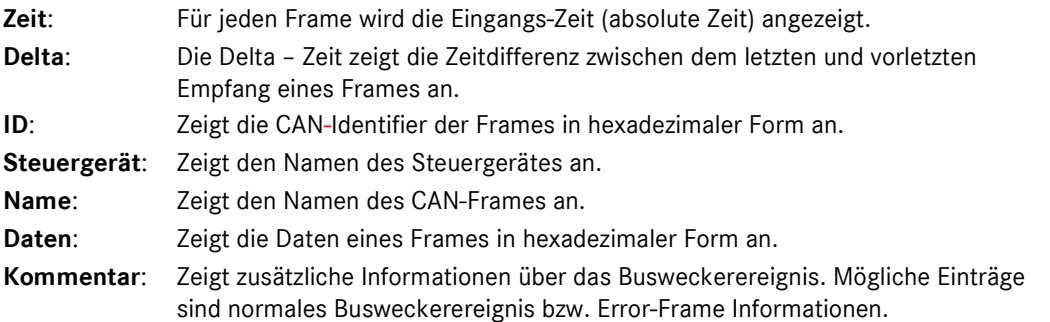

## Buswecker auswählen

Dieser Dialog informiert darüber, wie viele Busweckerereignisse während der Messung aufgetreten sind. Zusätzlich kann über die Dropdownbox ein Busweckerereignis selektiert werden, um dies in der Buswecker Ansicht genauer analysieren zu können.

## Buswecker Statistik

Mit dem Befehl Kommandos - Buswecker Statistik wird ein Fenster mit der Übersicht über alle Busweckerereignisse angezeigt. Das Buswecker Statistik Fenster tritt in zwei Varianten auf:

- Online-Daten-Darstellung
- Offline-Daten-Darstellung

Wird das Buswecker Statistik Fenster geöffnet, während sich SDscan im Offline Modus befindet, so werden Offline-Daten angezeigt. Wird im Gegensatz dazu das Buswecker Statistik Fenster im Online Modus des SDscan geöffnet, so werden Online Daten angezeigt und stetig aktualisiert. In der Titelleiste wird angezeigt, ob Onlineoder Offline-Daten dargestellt werden.

Hinweis: Ist das Fenster in einer der beiden Varianten geöffnet und es wird der SDscan Modus gewechselt (Online→Offline), so bleibt die Variante des Buswecker Statistik Fensters erhalten. Die Online-Daten können bis zum Schließen des Fensters weiterhin analysiert werden.

Das Buswecker Statistik Fenster gliedert sich in die vier Bereiche:

- Liste aller Buswecker-Ereignisse
- Anzahlen der Buswecker-Ereignisse nach Kriterien (insgesamt, durch Error-Frame)
- Rangliste der drei häufigsten Buswecker (Steuergeräte)
- häufigster Buswecker

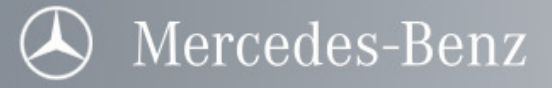

#### Liste aller Buswecker-Ereignisse:

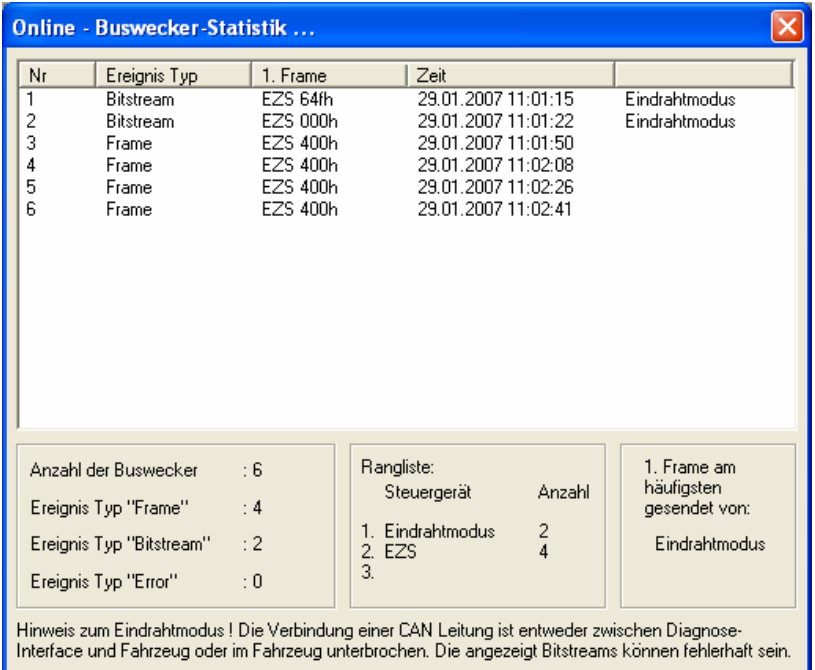

#### **Abbildung 18: Buswecker-Statistik**

Nr.: Fortlaufende Nummerierung der Busweckerereignisse.

- Ereignis Typ: Zeigt an ob ein Buswecker durch einen normalen CAN-Frame (Frame) oder durch einen beschädigten CAN-Frame mit noch lesbarem CAN-Identifier (Bitstream) oder durch eine Störung (Error) auf dem CAN-Netzwerk ausgelöst worden war. Störungen (Error) können auch von außen auf Fahrzeug einwirkende elektromagnetische Felder und Strahlungen verursacht werden.
- 1. Frame: Zeigt an welches Steuergerät das Busweckerereignis auslöste.
- 2. Frame: Zeigt an welches Steuergerät direkt nach dem Busweckerereignis reagiert hat. (nicht in Online Variante)
- Zeit: Für jedes Busweckerereignis wird hier die Eingangszeit (absolute Zeit) angezeigt.

#### Anzahlen der Buswecker-Ereignisse nach Kriterien

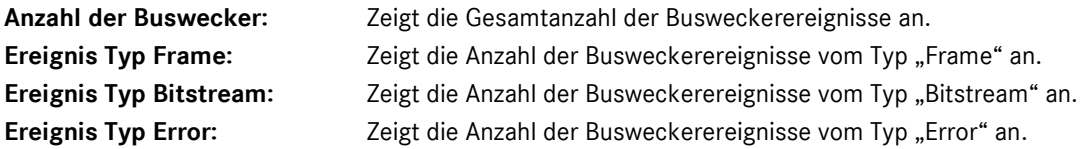

#### Rangliste:

Zeigt die drei häufigsten Buswecker (erkannte Steuergeräte) an.

Hinweis: Anstelle eines Steuergeräte Namens kann auch "zerstört" stehen, wenn der CAN-Identifier des Frames nicht korrekt übertragen wurde oder es kann "unbekannt" stehen, wenn der erkannte CAN-Identifier keinem Steuergerät zugeordnet werden konnte.

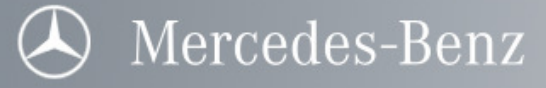

#### häufigster Buswecker

#### 1. Frame am häufigsten gesendet von:

Zeigt den Namen des Steuergerätes an, welches am häufigsten ein Busweckerereignis ausgelöst hat.

#### Buswecker Konfiguration

Mit dem Befehl Konfigurationen - Buswecker Erkennung wird das Konfigurationsfenster geöffnet. In der Buswecker Ansicht und der Buswecker Statistik können die Daten analysiert werden.

#### aktivieren:

Nur wenn diese Checkbox eingeschaltet ist, reagiert SDscan auf Buswecker–Ereignisse.

#### Min. Ruhezeit [ms]:

Gibt an wie lange der CAN-Bus in Ruhe (Sleep-Mode) sein muss bevor auf Buswecker überwacht wird. Der erste Frame, der jeweils nach einer hier angegebenen Zeit eintrifft, wird als Buswecker-Ereignis gewertet und aufgezeichnet.

#### Anzahl der Frames:

Gibt die Anzahl der aufzuzeichnenden Folgeframes eines Busweckerereignisses an. Pro Busweckerereignis wird also die maximal hier angegebene Anzahl von Frames aufgezeichnet.

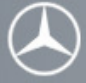

#### Buswecker Erkennung

Alle Steuergeräte, die an einem CAN Bus angeschlossen sind, werden z.B. wenn das Fahrzeug abgestellt wird in den Sleep-Mode versetzt um Energie zu sparen. Es kommt aber immer wieder vor, dass elektrische Störungen auf dem CAN-Bus oder ein schadhaftes Steuergerät den Bus aufwecken. Dieses unbeabsichtigte Aufwecken aller Steuergeräte kann, wenn es sehr häufig passiert, dazu führen, dass die Fahrzeugbatterie entladen wird.

Um dieses Problem analysieren zu können, gibt es die Buswecker–Erkennung. Hiermit ist es möglich, gezielt Buswecker-Ereignisse aufzuzeichnen. SDconnect kann auch ohne die SDscan Applikation betrieben werden. Damit ist es möglich die Hardware SDconnect im Fahrzeug zu belassen und über einen längeren Zeitraum (z.B. über Nacht) den angeschlossen CAN-Bus auf Buswecker zu überwachen.

Anschließend nach Beendigung der Messung können dann die aufgezeichneten Daten mit SDscan ausgelesen werden.

Die spätere Zuordnung der CAN Frames zu bestimmten Steuergeräten wird auf Basis der SDscan Datenbank durchgeführt.

#### Die Buswecker–Erkennung arbeitet wie folgt:

Nachdem der Buswecker-Erkennung aktiviert wurde, wartet SDscan bis der Bus in Ruhe ist (Sleep–Mode). Dies wird dadurch erkannt, dass für eine Zeit t<sub>ruhe</sub> keine CAN Frames empfangen wurden. Wenn nach Ablauf der Zeit t<sub>ruhe</sub> ein CAN Frame empfangen wurde, wird dies als Buswecker-Ereignis gewertet und es wird eine bestimmte Anzahl (N<sub>frames</sub>) von CAN Frames aufgezeichnet. Danach wird solange nichts mehr aufgezeichnet, bis wieder für einen Zeitraum  $t_{\text{rule}}$  keine CAN Frames empfangen wurden.

SDconnect bleibt während der Messung die ganze Zeit aktiv am Bus, d.h. es wird bei empfangenen CAN Frames auch "acknowledged". Somit besteht auch die Möglichkeit Störungen auf dem CAN Bus zu erkennen. Solche Fehlerereignisse werden auch aufgezeichnet, damit festgestellt werden kann, ob der Buswecker durch das Aufwachen eines Steuergeräts oder durch eine Störung auf dem CAN Bus ausgelöst wurde.

Beim Start einer Messung wird die momentane Uhrzeit des Star Diagnosis Systems in SDconnect gespeichert. Dies erlaubt es, die Buswecker–Ereignisse besser auszuwerten, da man eine zeitliche Zuordnung der Ereignisse vornehmen kann.

Für den Test ist es nötig die Buswecker-Erkennung entsprechend zu konfigurieren. Parameter wie t<sub>ruhe</sub> und Nframes werden im Dialog Buswecker Konfiguration eingestellt. Da alle Parameter in einem Projekt

zusammengefasst sind, ist es nicht nötig diese Werte jedes Mal neu einzustellen.

Die Hardware SDconnect ist generell extern mit Strom zu versorgen.

Der Speicher ist als Ringbuffer organisiert und kann 50.000 Frames aufnehmen.

Nachdem die Messung durchgeführt worden ist und die Daten aus der Hardware SDconnect in die Applikation SDscan auf dem Star Diagnosis System geladen wurde, kann die Auswertung der Daten vorgenommen werden. Dafür werden die Daten in der Buswecker Ansicht ereignisbezogen bzw. in der Buswecker Statistik zusammengefasst dargestellt.

SDscan ermöglicht zusammen mit der Hardware SDconnect die Erkennung von (noch lesbaren) CAN-Identifier in zerstörten CAN-Frames.

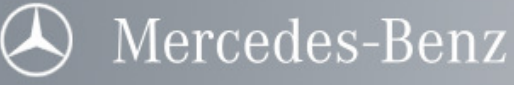

## Buswecker Erkennung – Ablauf

Man unterscheidet zwei Varianten der Buswecker-Erkennung:

- Flight-Recorder Während der Aufzeichnung besteht keine Verbindung zwischen SDconnect und dem Star Diagnosis System. Die Daten werden abschließend in die Applikation SDscan geladen und Offline ausgewertet.
- Online-Anzeige Während der Aufzeichnung besteht eine Verbindung zwischen SDconnect und dem Star Diagnosis System. SDscan ist Online und deshalb können die Daten während der Aufzeichnung angezeigt werden. Für diese Variante werden die Schritte 7-14 nicht durchgeführt.
- 1. Verbinden des SDconnect mit dem CAN-Bus des Fahrzeugs.
- 2. Verbinden des SDconnect mit dem Star Diagnosis System
- 3. Verbinden des SDconnect mit der Stromversorgung des Fahrzeugs (zuerst Masse)
- 4. SDscan starten
- 5. Buswecker Konfiguration durchführen oder Öffnen eines vorkonfigurierten Projekts
- 6. Wechsel in den Online Modus
- 7. Flightrecorder aktivieren (Kommandos, Flightrecorder)
- 8. SDconnect von dem Star Diagnosis System trennen
- 9. Beenden von SDscan
- 10. SDconnect verbleibt im Fahrzeug während der Aufzeichnung
- 11. SDconnect mit dem Star Diagnosis System verbinden
- 12. SDscan starten
- 13. Laden des konfigurierten Projekts (siehe 5)
- 14. Wechsel in den Online Modus
- 15. Das erscheinende Warnungs-Fenster mit "Hochladen" beantworten
- 16. Analysieren der Daten mit der Buswecker Ansicht und dem Buswecker Statistik Fenster.

#### Buswachhalter Ansicht

Die Buswachhalter Ansicht zeigt alle Steuergeräte an, für die ein Netzwerk Management Frame definiert ist. Ein solcher Frame wird daran erkannt, dass er mit NM\_ beginnt und der Name des Steuergerätes folgt. Ein gültiges Beispiel ist NM\_KOMBI.

Im Online Modus werden die zuletzt empfangenen Daten der entsprechenden Netzwerk Management Frames ausgewertet und angezeigt. Im Offline Modus werden die Daten entsprechend dem Speicherinhalt der aufgezeichneten Daten angezeigt und können durch scrollen im CAN Trace zeitlich analysiert werden.

Für jedes Steuergerät werden folgende Informationen angezeigt:

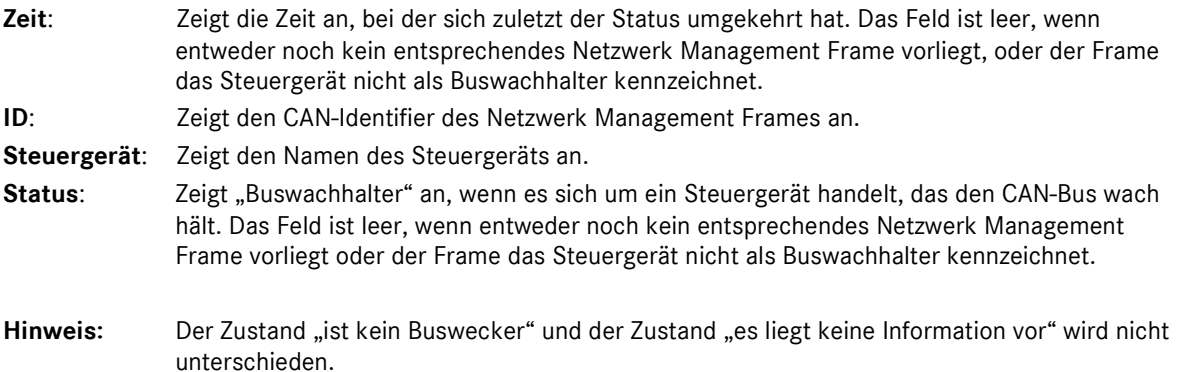

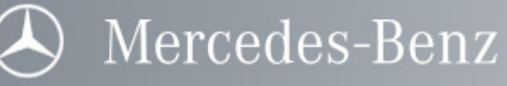

#### Buswachhalter Konfiguration

Mit dem Befehl Konfigurationen - Buswachhalter Erkennung wird die Buswachhaltererkennung aktiviert bzw. deaktiviert.

Nur wenn Buswachhaltererkennung aktiv ist, werden die Buswachhalter im Online-Modus in der Buswachhalter Ansicht dargestellt.

Hinweis: Eine Auswertung im Offline-Modus ist auch möglich, wenn diese Checkbox nicht eingeschaltet ist.

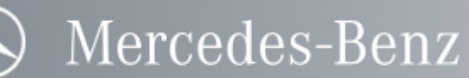

# Sonstiges

## Funktionstasten

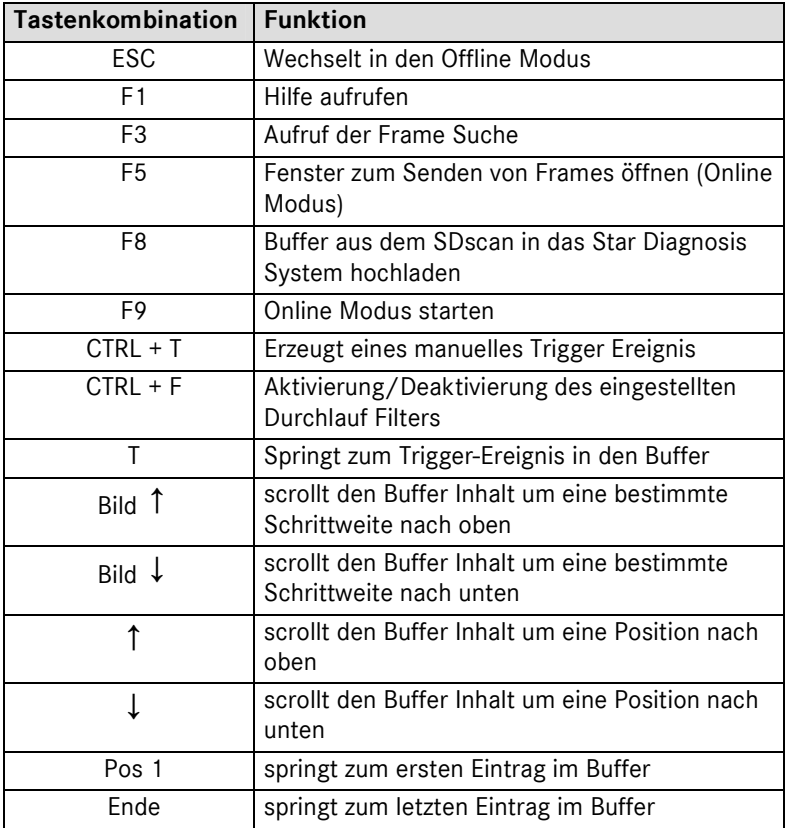

Hinweis: Wenn der Fokus der Applikation auf einem Dialogfenster liegt, schließt die erste Tastenbetätigung der ESC-Taste das Fenster. Die nächste Tastenbetätigung der ESC- Taste startet den Offline Modus.

# Begriffe & Ausdrücke

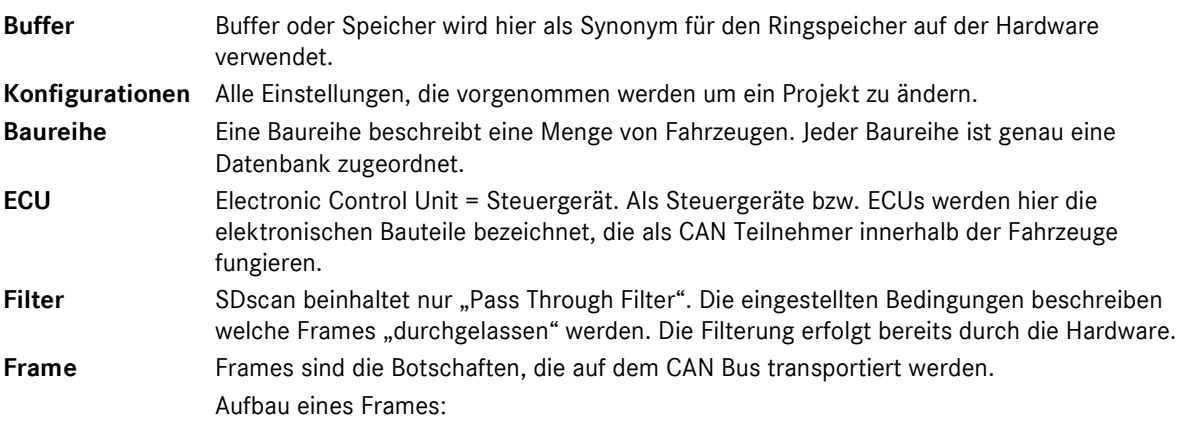

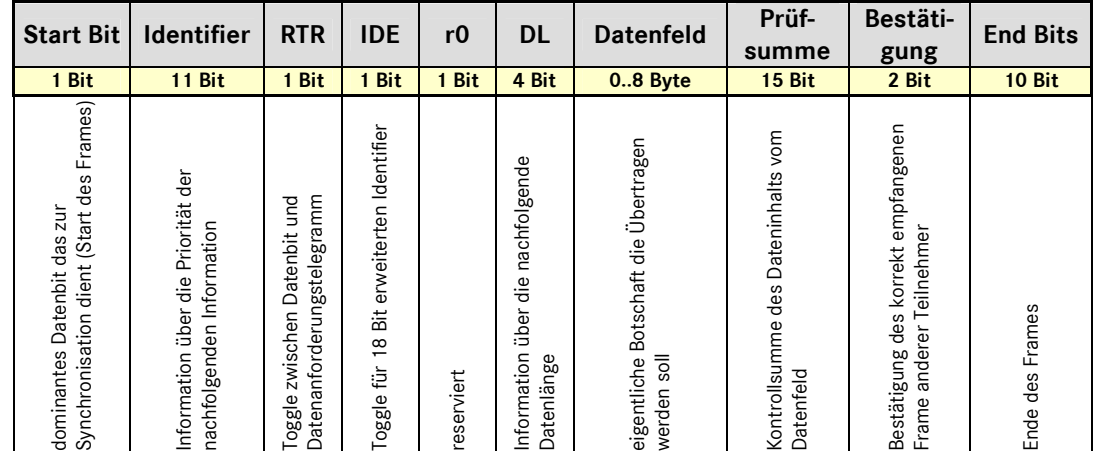

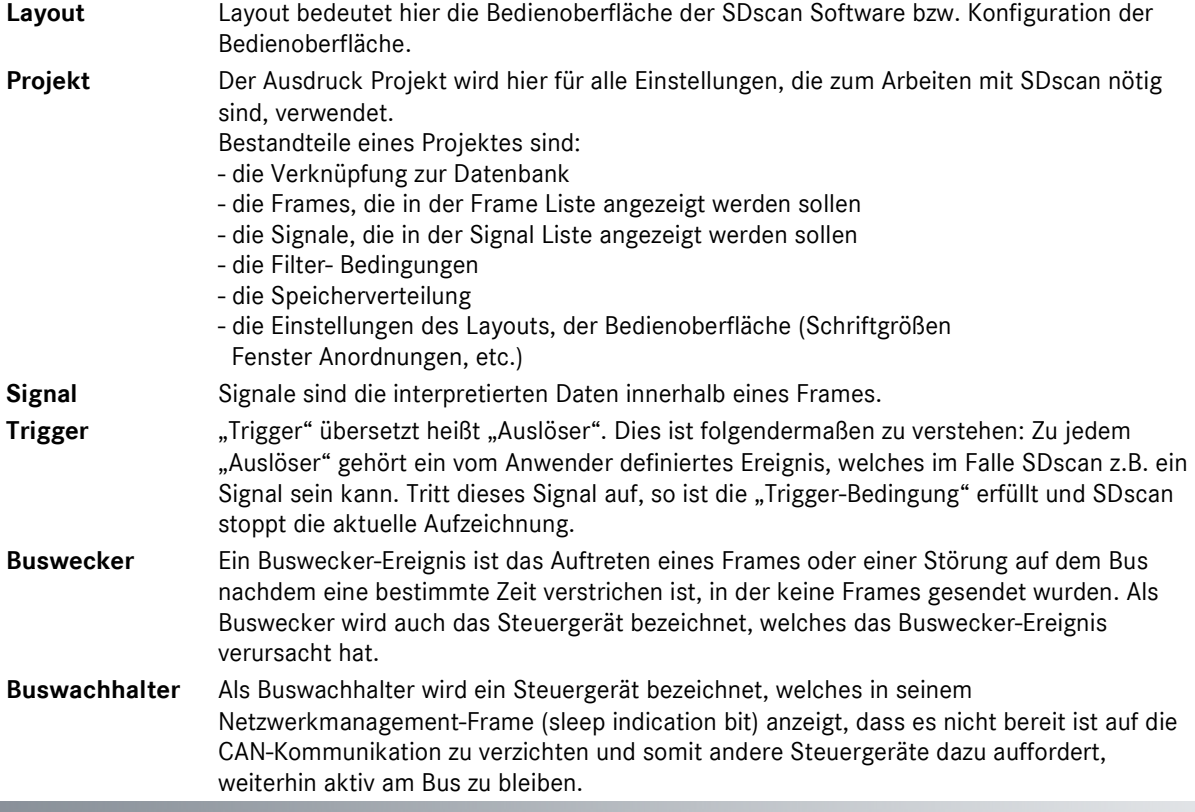

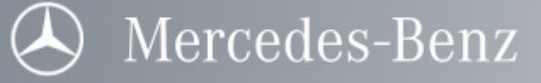

## Fragen zu Offline Einstellungen

#### Speichern einer Sitzung

#### Frage:

Ich habe versucht eine aktuelle Sitzung zu speichern, aber ich finde keinen "Speichern" Menüpunkt. Nach dem Speichern der Sitzung mit dem Menüpunkt "Speichern unter" gibt es zwei Sitzungen mit dem gleichen Namen.

#### Antwort:

Eine manuelle Speicherung einer Sitzung ist nicht notwendig, da bei jedem Schließen eines Projektes, die letzten Einstellungen gespeichert werden. Der Menüpunkt "Speichern unter" funktioniert genauso wie in anderen Microsoft Applikationen.

#### Fragen zum Online Modus

#### Bus Status: Error Active

#### Frage:

Wenn Ich Online gehe, zeigt die Anzeige in der Statuszeile (BusSts): Error active. Ist ein Fehler aufgetreten?

#### Antwort:

Der angezeigte Bus Status zeigt den Status des CAN Chips an. Der Status Error active ist der normale Status bei der CAN Bus Kommunikation. Der Bus Status Error active ist im CAN Protokoll definiert. Der Status zeigt, dass SDscan in der Lage ist active Error Flags zu senden (dominant). Ist der Bus Status Error passive ist SDscan nur in der Lage passive Error Flags zu senden (rezessiv).